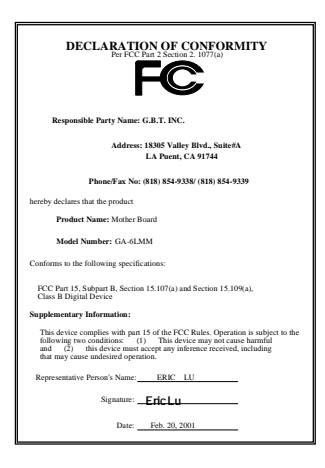

#### **FCC Compliance Statement:**

This equipment has been tested and found to comply with limits for a Class B digital device , pursuant to Part 15 of the FCC rules. These limits are designed to provide reasonable protection against harmful interference in residential installations. This equipment generates, uses, and can radiate radio frequency energy, and if not installed and used in accordance with the instructions, may cause harmful interference to radio communications. However, there is no guarantee that interference will not occur in a particular installation. If this equipment does cause interference to radio or television equipment reception, which can be

determined by turning the equipment off and on, the user is encouraged to try to correct the interference by one or more of the following measures:

-Reorient or relocate the receiving antenna

-Move the equipment away from the receiver

-Plug the equipment into an outlet on a circuit different from that to which the receiver is connected

-Consult the dealer or an experienced radio/television technician for additional suggestions

You are cautioned that any change or modifications to the equipment not expressly approve by the party responsible for compliance could void Your authority to operate such equipment.

This device complies with Part 15 of the FCC Rules. Operation is subjected to the following two conditions 1) this device may not cause harmful interference and 2) this device must accept any interference received, including interference that may cause undesired operation.

Declaration of Conformity

We, Manufacturer/Importer

(full address)

#### **G.B.T. Technology Träding GMbH Ausschlager Weg 41, 1F, 20537 Hamburg, Germany**

declare that the product ( description of the apparatus, system, installation to which it refers)

#### **Mother Board**  GA-6PMM

# is in conformity with<br>(reference to the specification under which conformity is declared)<br>in accordance with 89/336 EEC-EMC Directive

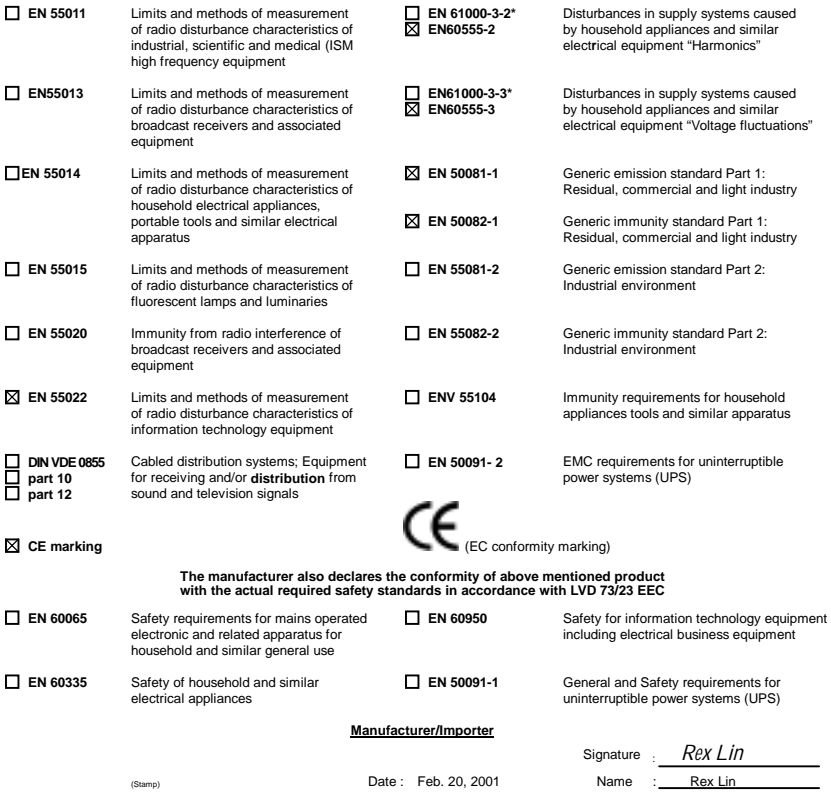

# 6PMM Series Socket 370 Processor Motherboard

# USER'S MANUAL

Socket 370 Processor Motherboard REV. 3.2 Third Edition R-32-03-010622 12ME-6PMM-3203

# **How This Manual Is Organized**

This manual is divided into the following sections:

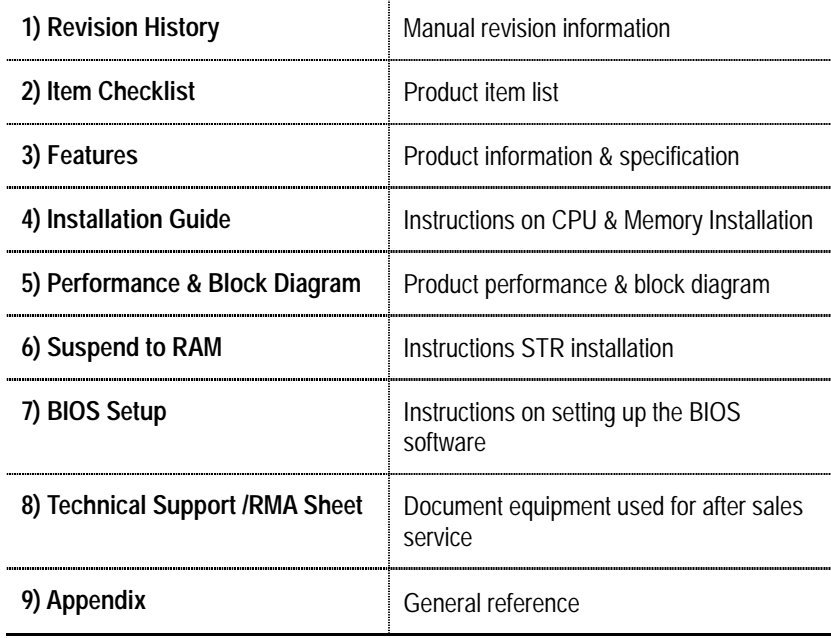

# **Table Of Content**

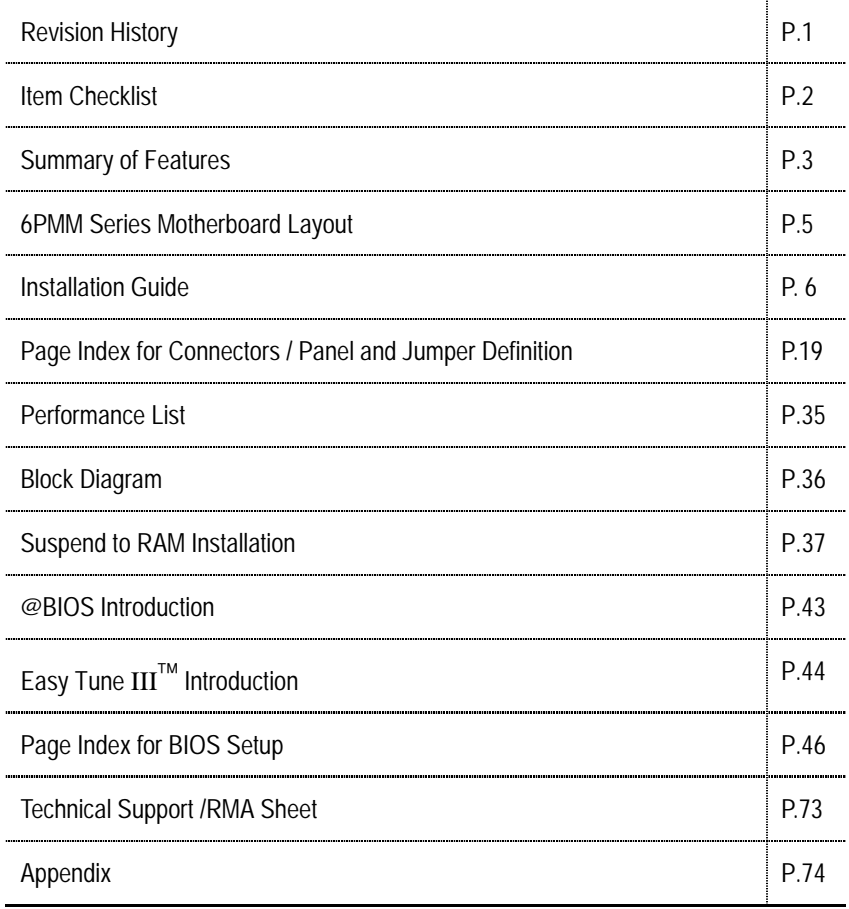

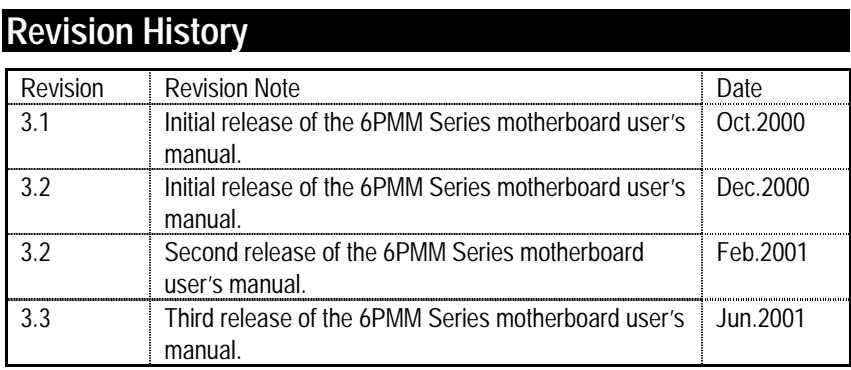

The author assumes no responsibility for any errors or omissions that may appear in this document nor does the author make a commitment to update the information contained herein. Third-party brands and names are the property of their respective owners.

Jun. 22, 2001 Taipei, Taiwan, R.O.C

Item Checklist

# **Item Checklist**

 $⊓$ **The 6PMM Series motherboard** ;Cable for IDE / floppy device ;Diskettes or CD (TUCD) for motherboard driver & utility ;6PMM Series user's manual

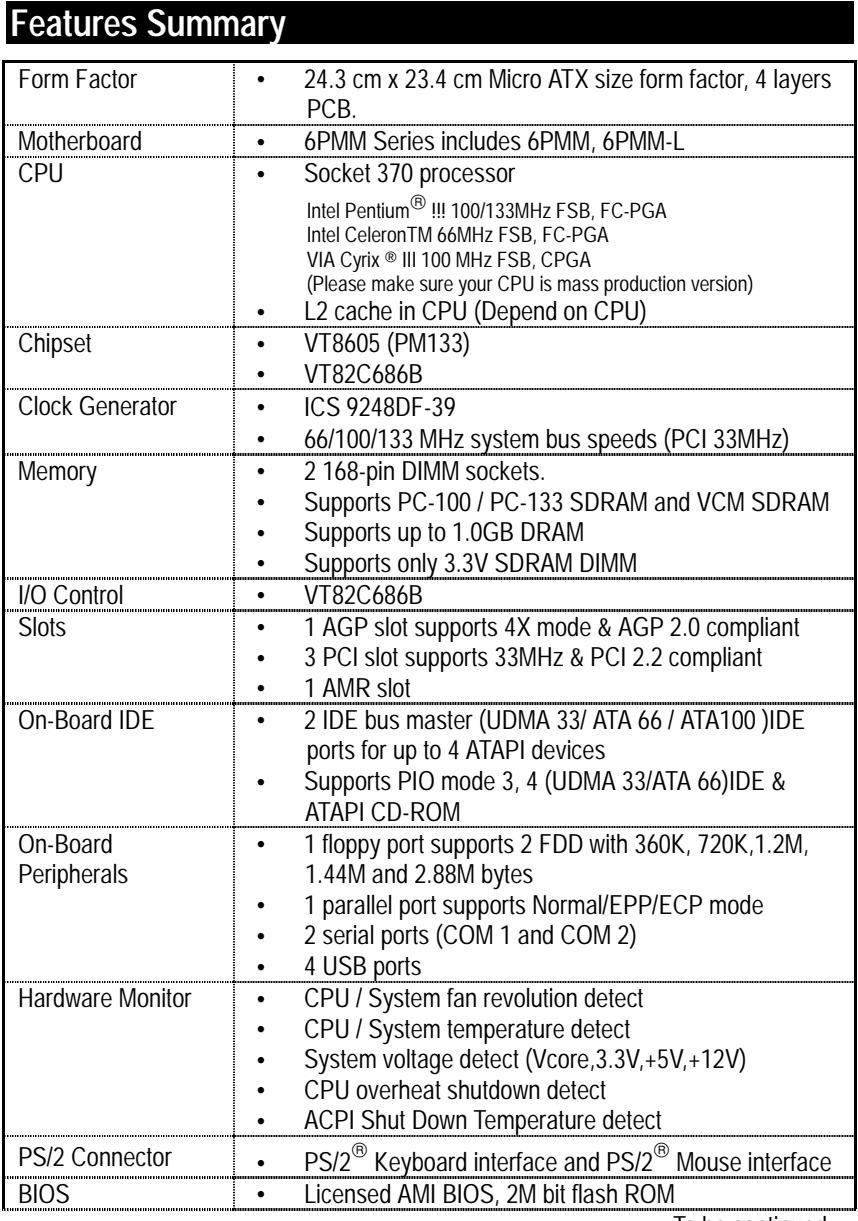

To be continued…

Features Summary

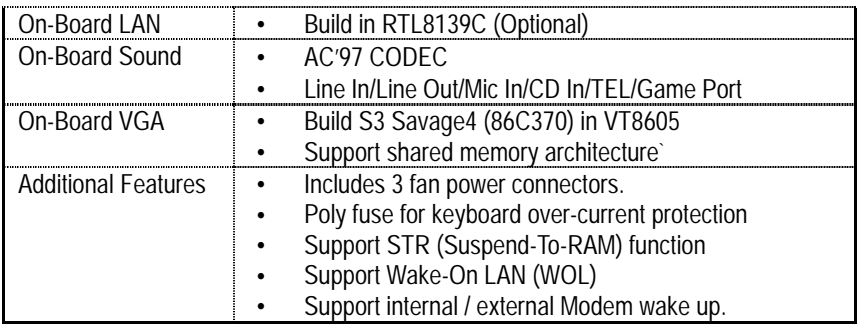

# **6PMM Motherboard Layout**

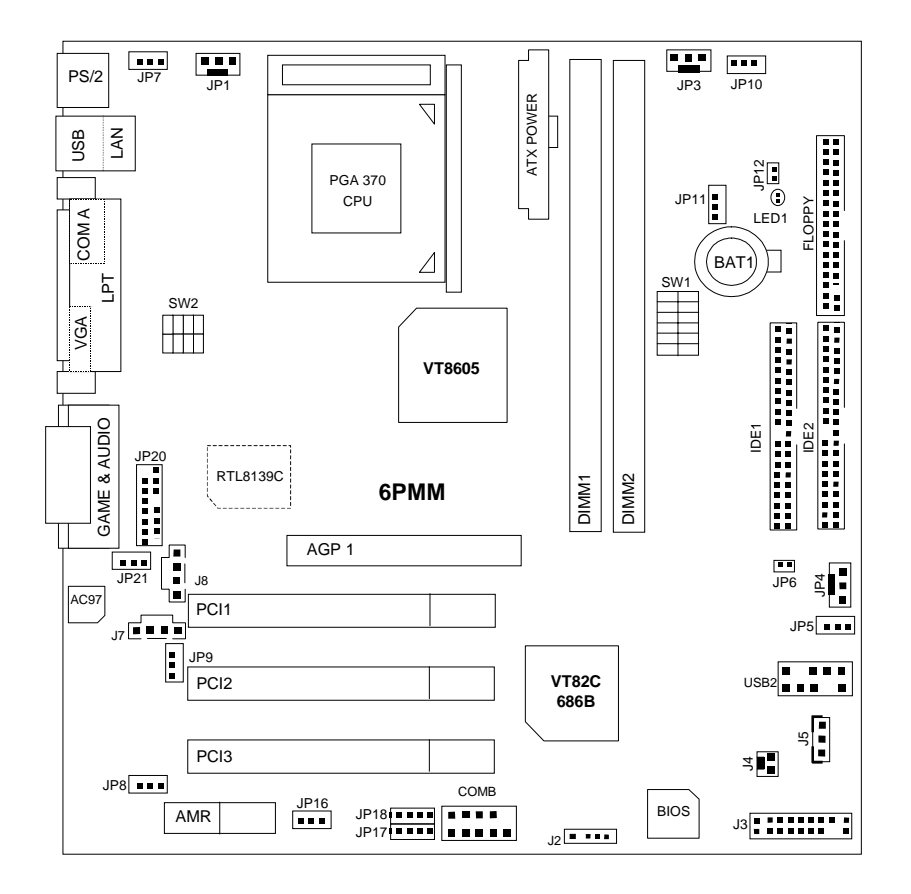

# **Installation Guide**

### **Getting Started**

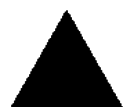

#### WARNING!

Computer motherboards and expansion cards contain very delicate Integrated Circuit (IC) chips. To protect them against damage from static electricity, you should follow some precautions whenever you work on your computer.

- 1. Unplug your computer when working on the inside.
- 2. Use a grounded wrist strap before handling computer components. If you do not have one, touch both of your hands to a safely grounded object or to a metal object, such as the power supply case.
- 3. Hold components by the edges and try not touch the IC chips, leads or connectors, or other components.
- 4. Place components on a grounded antistatic pad or on the bag that came with the components whenever the components are separated from the system.
- 5. Ensure that the ATX power supply is switched off before you plug in or remove the ATX power connector on the motherboard.

#### **Installing the motherboard to the chassis…**

If the motherboard has mounting holes, but they don't line up with the holes on the base and there are no slots to attach the spacers, do not become alarmed you can still attach the spacers to the mounting holes. Just cut the bottom portion of the spacers (the spacer may be a little hard to cut off, so be careful of your hands). In this way you can still attach the motherboard to the base without worrying about short circuits. Sometimes you may need to use the plastic springs to isolate the screw from the motherboard PCB surface, because the circuit wire may be near by the hole. Be careful, don't let the screw contact any printed circuit write or parts on the PCB that are near the fixing hole, otherwise it may damage the board or cause board malfunctioning.

To set up your computer, you must complete the following steps:

- Step 1 Set system jumpers
- Step 2- Install the Central Processing Unit (CPU)
- Step 3-Install memory modules
- Step 4-Install expansion cards
- Step 5-Connect ribbon cables, cabinet wires, and power supply
- Step 6-Set up BIOS software
- Step 7-Install supporting software tools

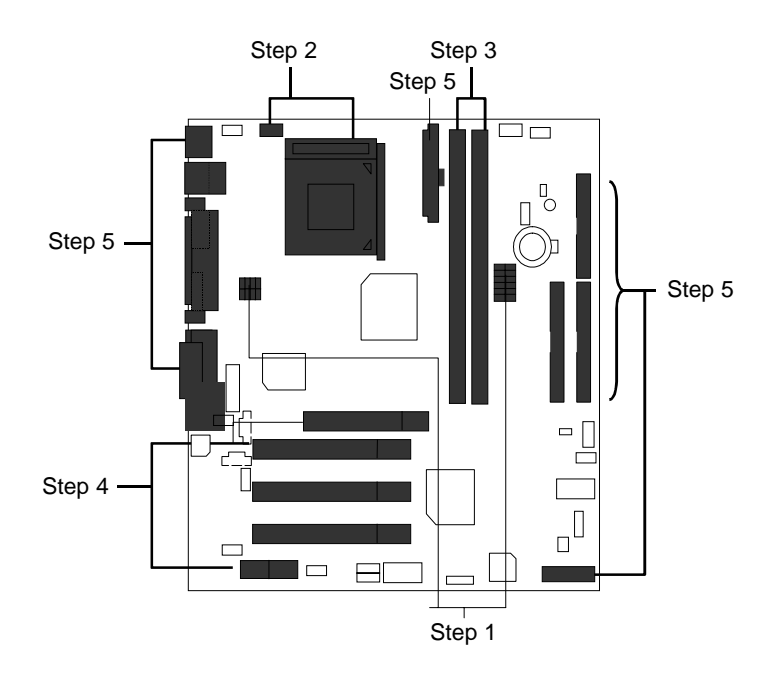

### **CPU Installation**

Please make sure the CPU type and speed is supported by your motherboard.

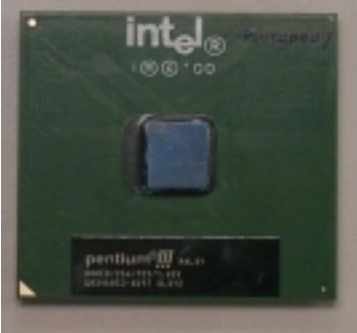

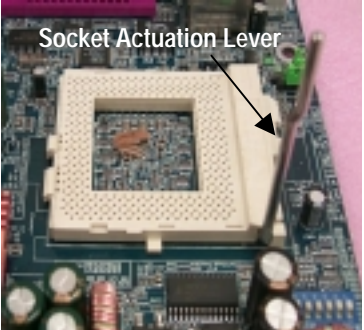

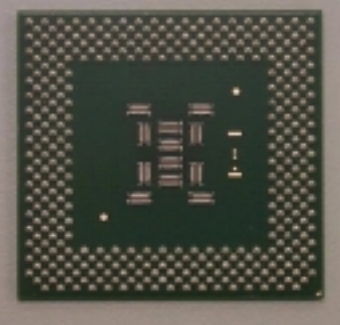

CPU Top View CPU Bottom View

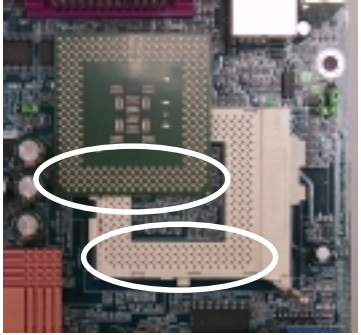

1.Pull the lever out and lift it up. 2.The notched corner should point toward the end of the lever. The CPU will only fit in the orientation as shown.

### **CPU Heat Sink Installation:**

Beware: Please check that the heat sink is in good contact with the CPU before you turn on your system. **Poor contact will cause over heat with might cause damage to your processor!** 

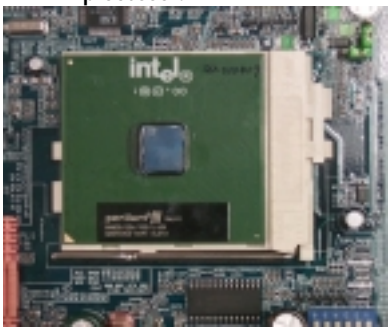

3.Align CPU and insert it

(Please refer to your heatsink installation manual for application of thermal grease to provide better heat conduction between your CPU and heatsink.)

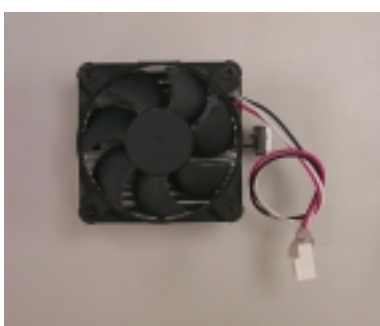

4.Use compliant fan approved by Intel.

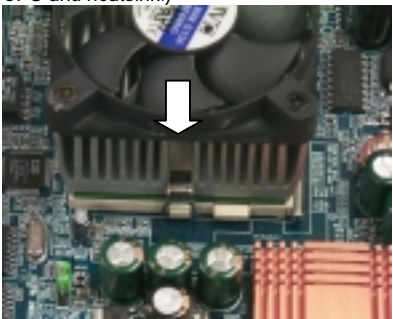

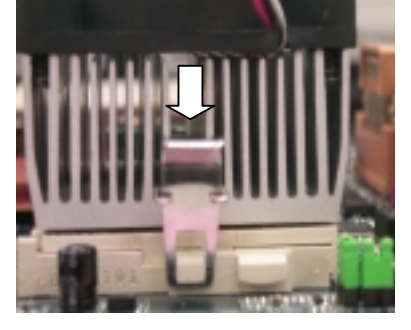

5.Hook one end of the cooler bracket to the CPU socket.

6. Hook the other end of the cooler bracket to the CPU socket.

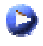

(Please refer to the cooler's installation manual for detailed installation steps)

#### **CPU Speed Setup**

The system bus speed is selectable at 66,100,133MHz and Auto. The user can select the system bus speed **(SW1)** and change the DIP switch **(SW2)** selection to set up the CPU speed for 500 – 1G Hz processor.

#### **Set System Bus Speed Contract Conduct Set System Business Conducts Are Conducted Conducts O : ON, X : OFF**

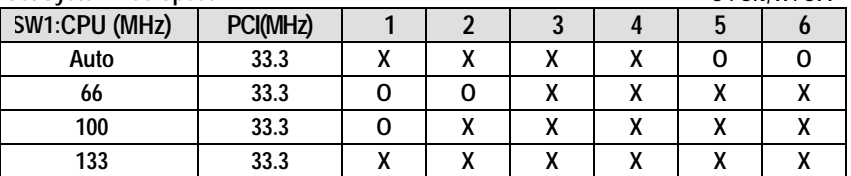

**The CPU speed must match with the frequency ratio. It will cause system hanging up if the frequency ratio is higher than that of CPU.** 

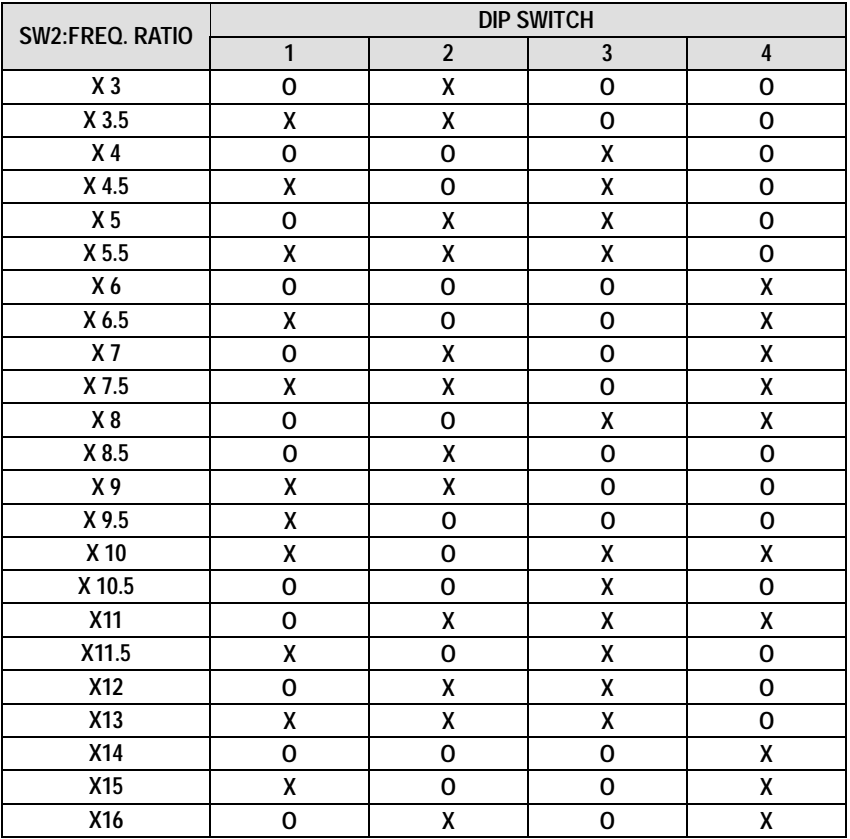

- 0**Intel Processor all have locked Frequency Multiple, so you can not change the CPU Frequency Multiple.**
- )**For Auto Jumper Setting:**

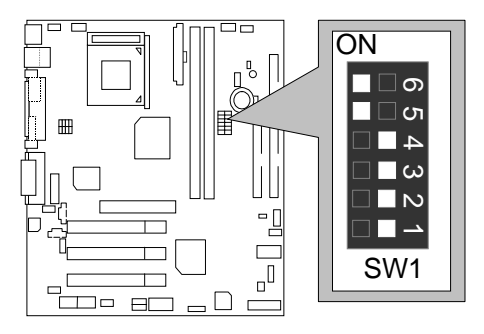

★ Note:

- **1. If you use 66/100/133 MHz CPU, We recommend you to setup your system speed to "Auto" value.**
- 1. Celeron<sup>TM</sup> 533/66 MHz FSB

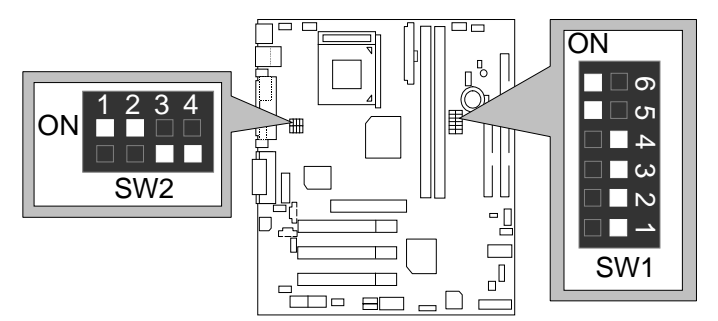

2. Celeron<sup>TM</sup> 566/ 66 MHz FSB ON

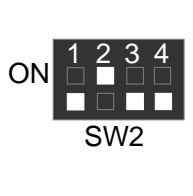

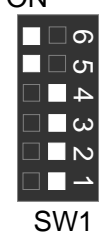

3. Celeron<sup>™</sup> 600/ 66 MHz FSB **ON** 

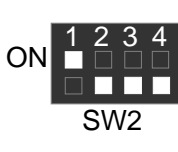

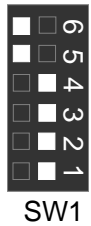

4. Celeron<sup>TM</sup> 633/66 MHz FSB **ON** 

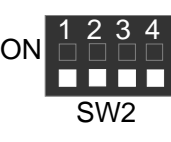

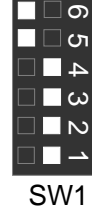

5. Celeron<sup>TM</sup> 667/66 MHz FSB **ON** 

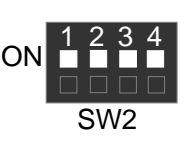

 $\Box$  တ  $\square$ ທ ╶ نه ا

**ON** 

6. Celeron<sup>TM</sup> 700/66 MHz FSB

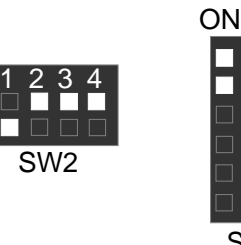

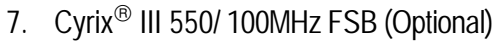

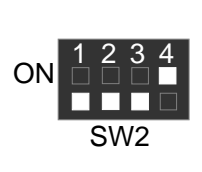

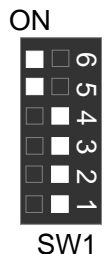

SW1

∣ ⊟ ໐  $\Box$  מ

8. Cyrix<sup>®</sup> III 600 / 100 MHz FSB (Optional)

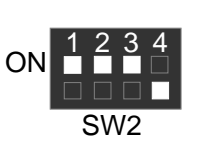

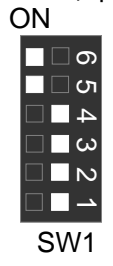

9. Pentium<sup>®</sup> ///500/100MHz FSB **ON** 

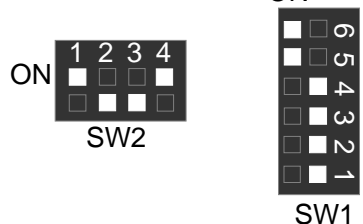

10. Pentium *!!!* 550/100MHz FSB **ON** 

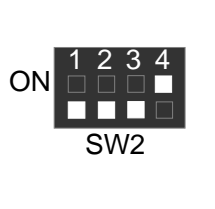

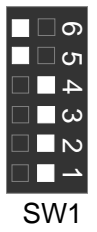

11. Pentium *!!!* 600/100MHz FSB

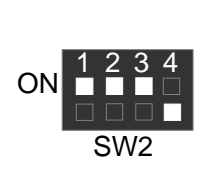

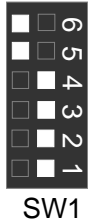

**ON** 

12. Pentium *!!!* 650/100MHz FSB **ON** 

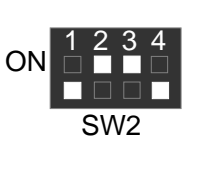

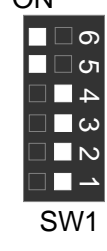

13. Pentium *!!!* 700/100MHz FSB

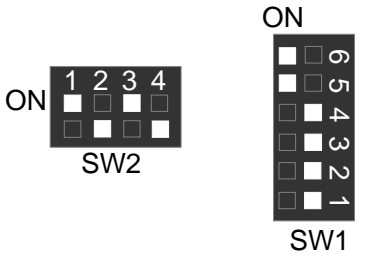

14. Pentium *!!!* 750/100MHz FSB

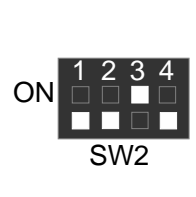

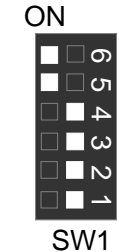

15. Pentium *!!!* 800/100MHz FSB

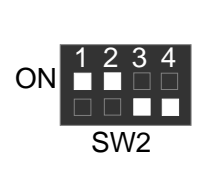

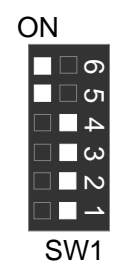

16. Pentium *!!!* 850/100MHz FSB

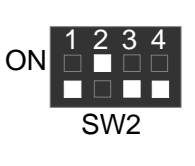

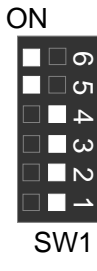

17. Pentium *!!!* 533/133MHz FSB ON

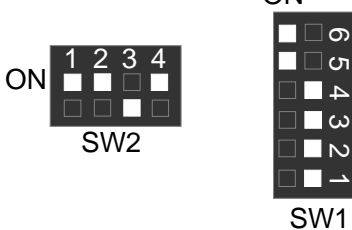

# 18. Pentium *!!!* 600/133 MHz FSB

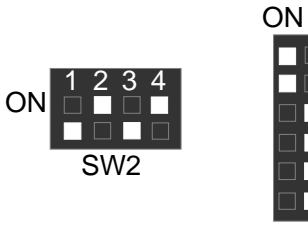

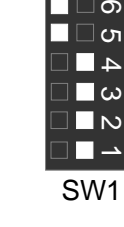

⊓⊡ത  $\Box$ ഗ

19. Pentium *!!!* 667/133MHz FSB

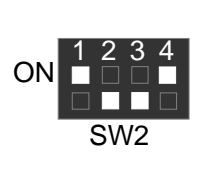

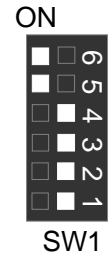

20. Pentium *!!!* 733/133MHz FSB **ON** 

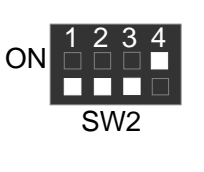

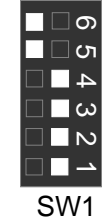

21. Pentium *!!!* 800/133MHz FSB

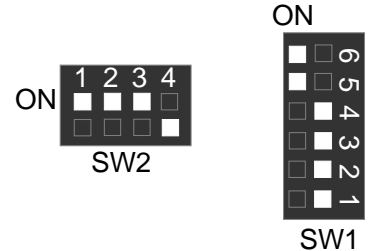

22. Pentium<sup>®</sup> !!! 866/133MHz FSB

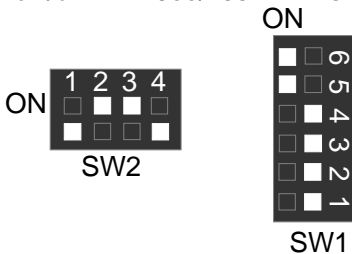

23. Pentium<sup>®</sup> !!! 933/133MHz FSB

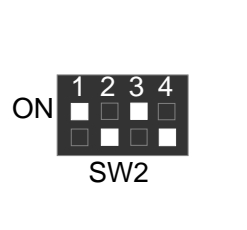

SW2

1 2 3 4

**ON** 

24. Pentium<sup>®</sup> !!! 1G Hz /133MHz FSB

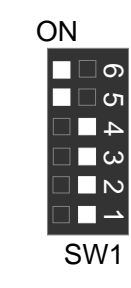

SW1

∏⊡თ  $\Box$  ഗ  $\blacksquare$  $\blacksquare$   $\omega$  $\blacksquare$ 

**ON** 

#### **Memory Installation**

The motherboard has 2 dual inline memory module (DIMM) sockets support 4 banks. The BIOS will automatically detects memory type and size. To install the memory module, just push it vertically into the DIMM Slot .The DIMM module can only fit in one direction due to the two notch. Memory size can vary between sockets.

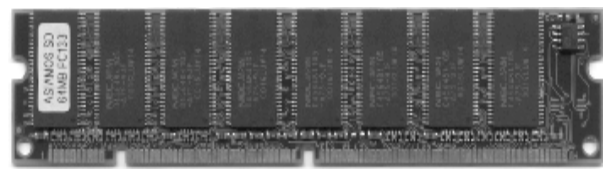

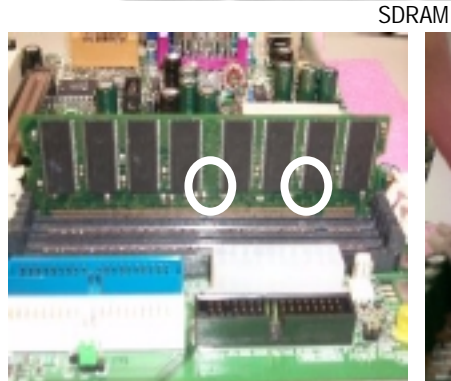

1. The DIMM slot has two notch, so the DIMM 2. Insert the DIMM memory module vertically memory module can only fit in one direction.

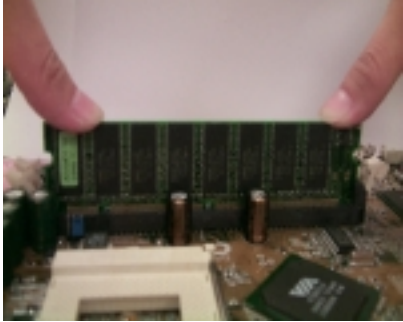

into the DIMM slot. Then push it down.

3. Close the plastic clip at both edges of the DIMM slots to lock the DIMM module.

Reverse the installation steps when you wish to remove the DIMM module.

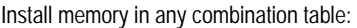

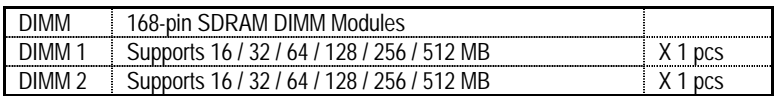

★Total System Memory (Max 1GB)

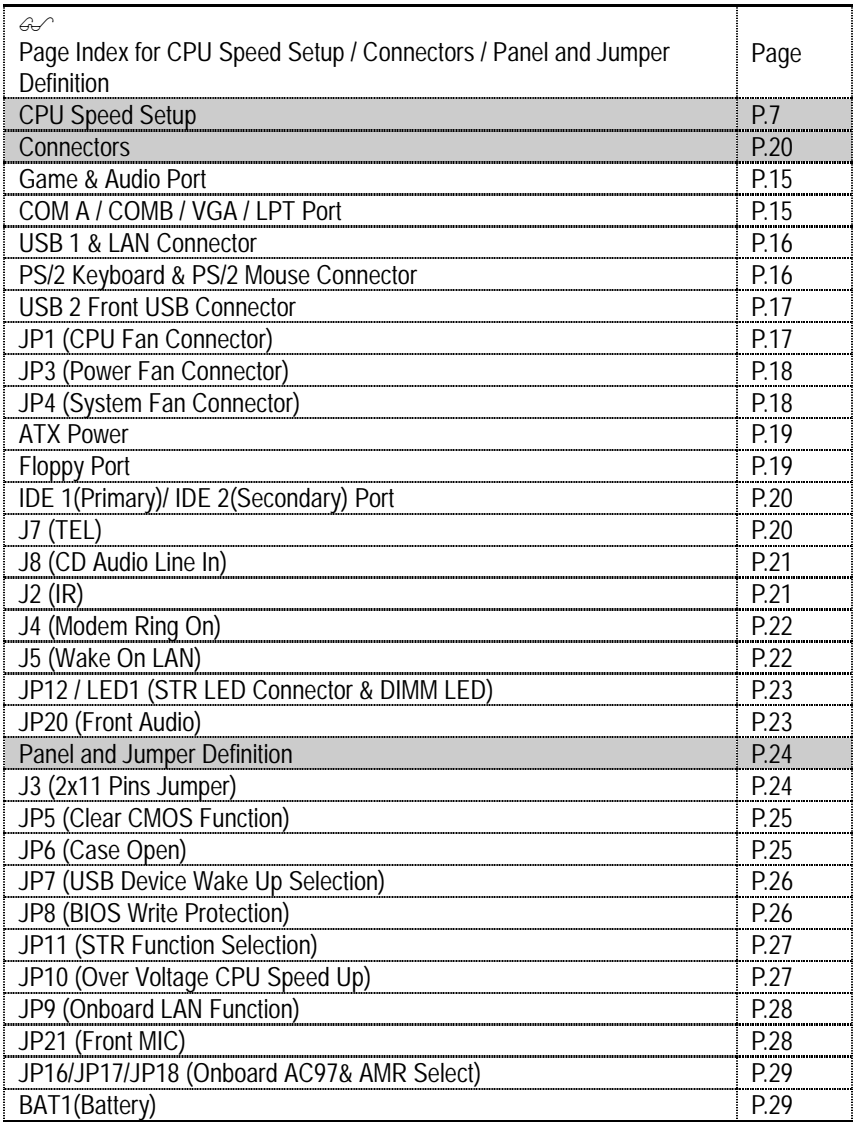

# **Connectors**

Game & Audio Port

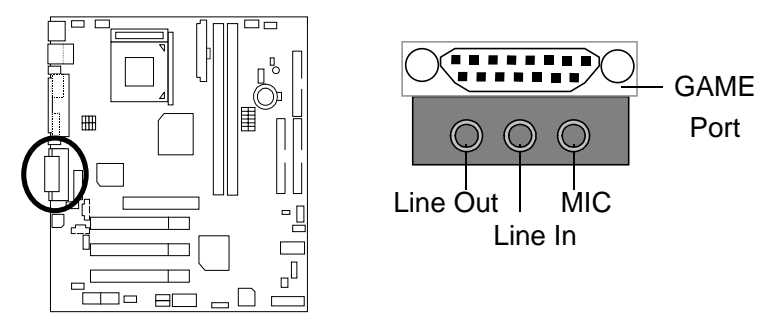

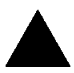

**Please note:**

This motherboard supports standard audio port and game port. After install onboard audio driver. you may connector speaker to line out jack, micro phone to MIC in jack Device like CD-ROM , walkman etc can be connected to line-in jack

### COM A / COM B / VGA / LPT Port

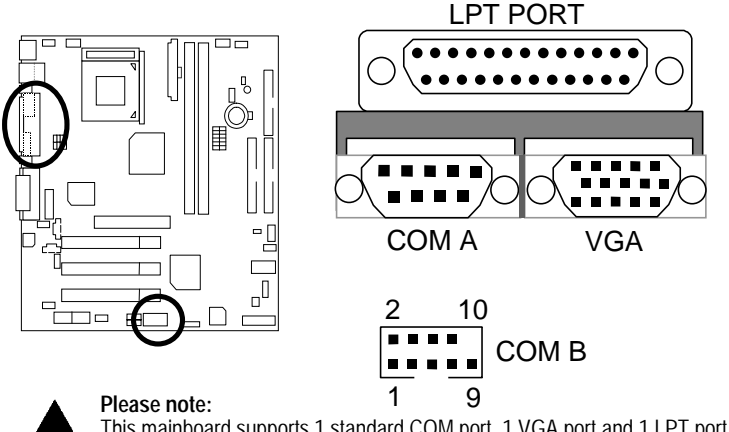

This mainboard supports 1 standard COM port, 1 VGA port and 1 LPT port. Device like printer can be connected to LPT port ; mouse and modem etc can be connected to COM ports.

### USB1 & LAN : USB1 Connector & LAN Connector

(LAN Connector is Optional)

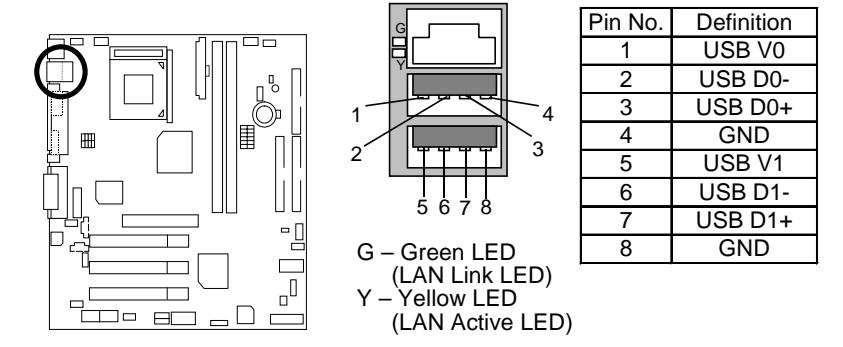

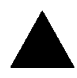

**Please note:** Before you connect your device(s) into USB connector(s), please make sure your device(s) such as USB keyboard, mouse, scanner, zip, speaker..etc. have a standard USB interface. Also make sure your OS (Win 95 w/ USB supperment, Win98, Windows 2000, Windows ME, Win NT w/ SP 6) supports USB controller. If your OS does not support USB controller, please contact OS venders for possible patch or driver upgrade. For more information please contact your OS or device(s) venders.

### PS/2 Keyboard & PS/2 Mouse Connector

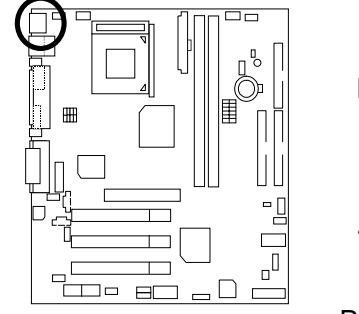

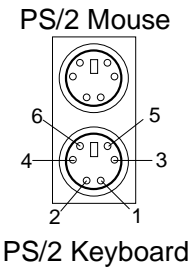

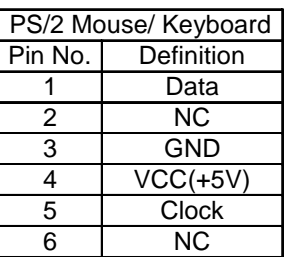

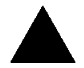

#### **Please note:**

This mainboard supports standard PS/2 keyboard and PS/2 mouse interface connector.

### USB 2 Front USB Connector

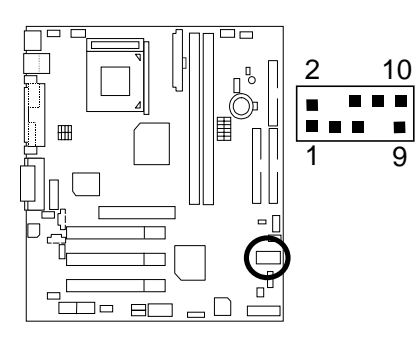

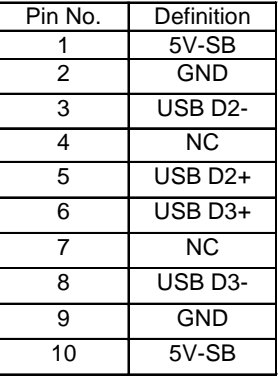

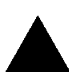

#### **Please note:**

Be careful with the polarity of the front panel USB connector. Check the pin assignment while you connect the front panel USB cable. Please contact your nearest dealer for optional front panel USB cable.

### JP1: CPU Fan

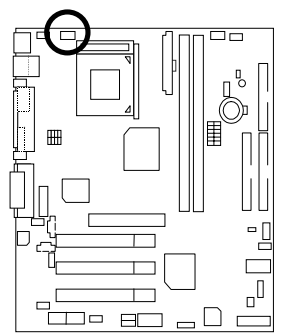

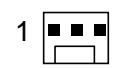

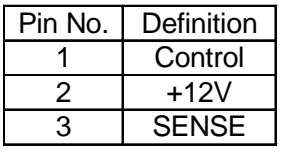

**Please note**, a proper installation of the CPU cooler is essential to prevent the CPU from running under abnormal condition or damaged by overheating.

JP3: Power Fan

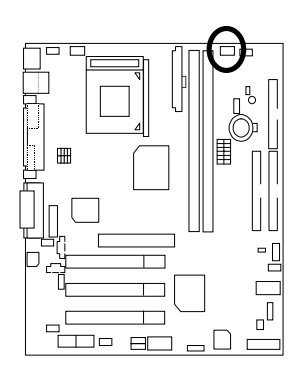

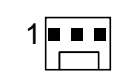

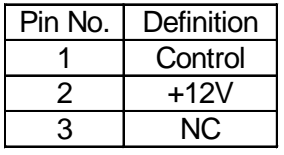

# JP4: Sysem Fan

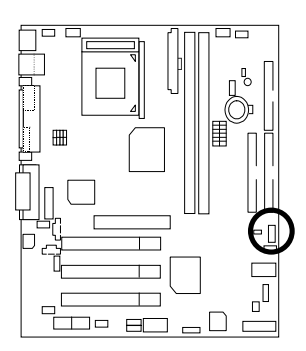

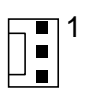

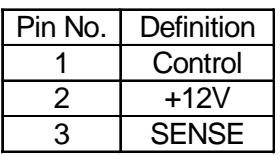

# ATX Power

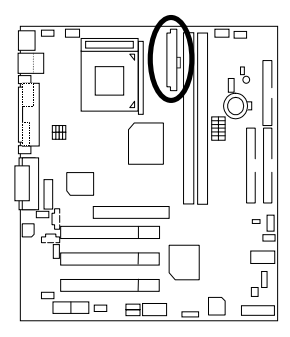

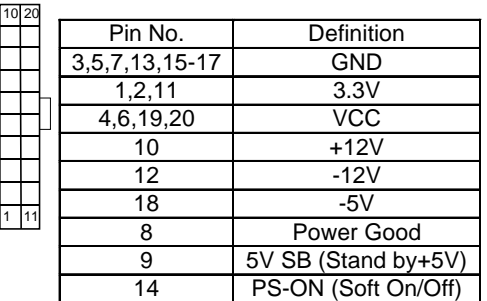

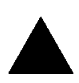

#### **Please note:**

 $\frac{1}{1}$ 

AC power cord should only be connected to your power supply unit after ATX power cable and other related devices are firmly connected to the mainboard.

Floppy Port

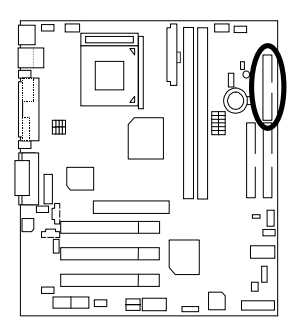

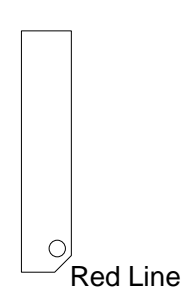

IDE1(Primary), IDE2(Secondary) Port

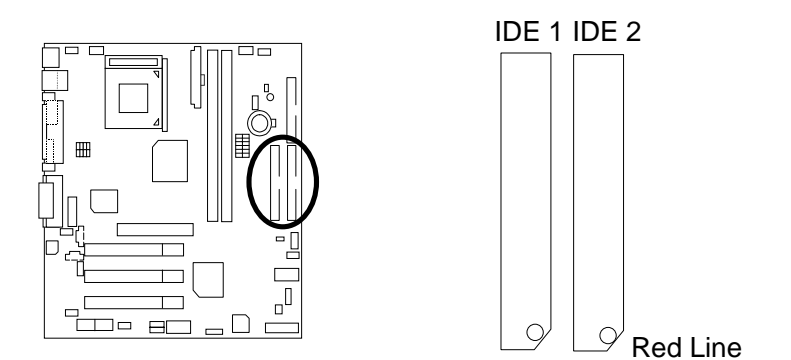

J7 : TEL: The connector is for Modem with internal voice connector

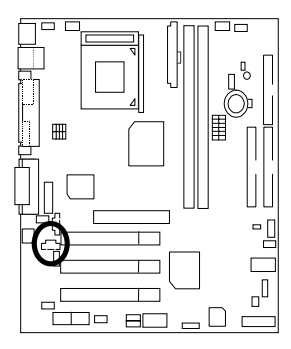

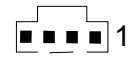

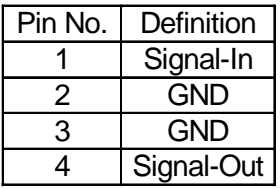

# J8:CD Audio Line In

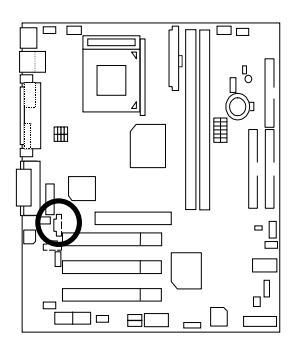

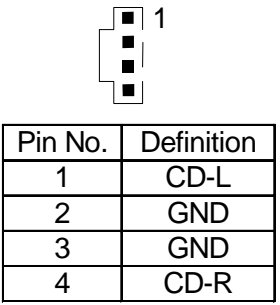

J2:IR

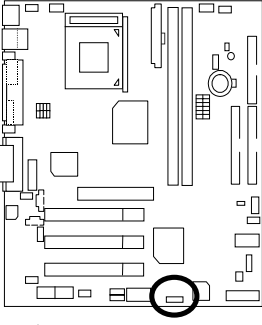

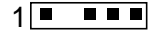

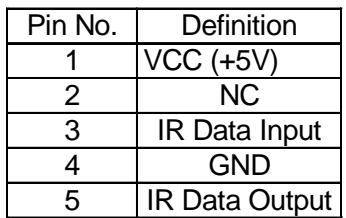

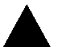

**Please note:** 

Be careful with the polarity of the IR connector while you connect the IR. Please contact you nearest dealer for optional IR device

# J4: Internal Modem Card Wake Up

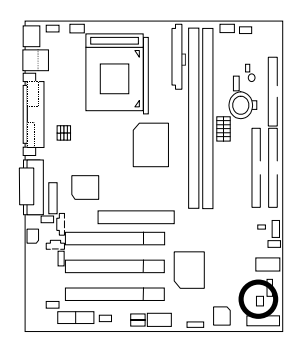

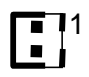

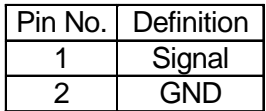

# J5: Wake On LAN

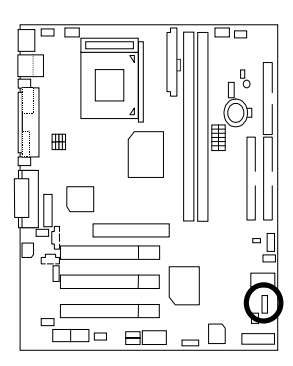

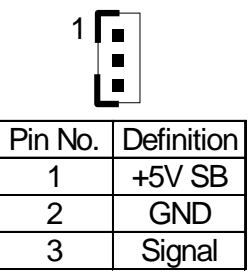

### JP12 : STR LED Connector & DIMM LED

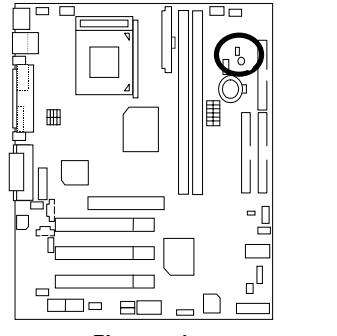

STR LED Connector External. **DIMM LED** 1

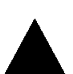

**Please note:**

Do not remove memory modules while DIMM LED is on. It might cause short or other unexpected damages due to the 3.3V stand by voltage. Remove memory modules only when STR function is disabled by jumper and AC Power cord is disconnected.

### JP20: Front Audio

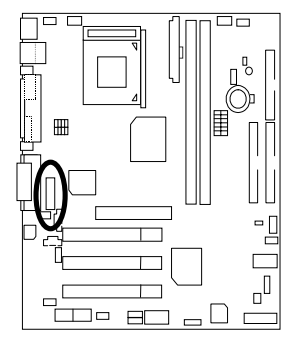

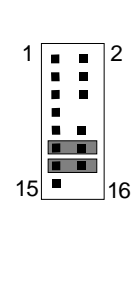

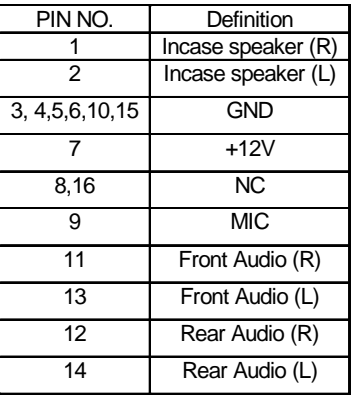

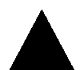

**Please note** : If you want to use "Front Audio" connector, you must move 11-12,13-14 Jumper.

In order to utilize the front audio header, your chassis must have front audio connector. Also please make sure the pin assigment on the cable is the same as the pin assigment on the MB header. To find out if the chassis you are buying support front audio connector, please contact your dealer.

# **Panel and Jumper Definition**

J3 : 2x11 Pins Jumper

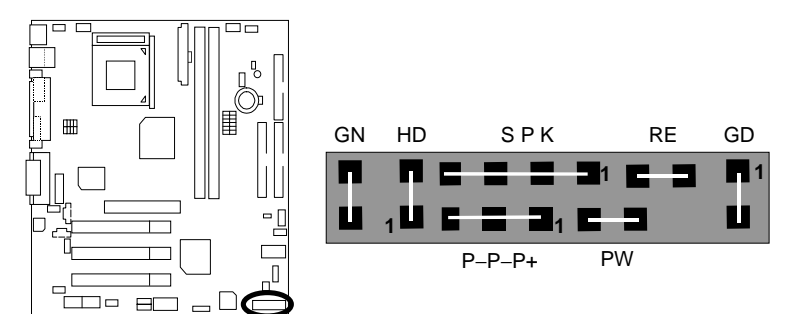

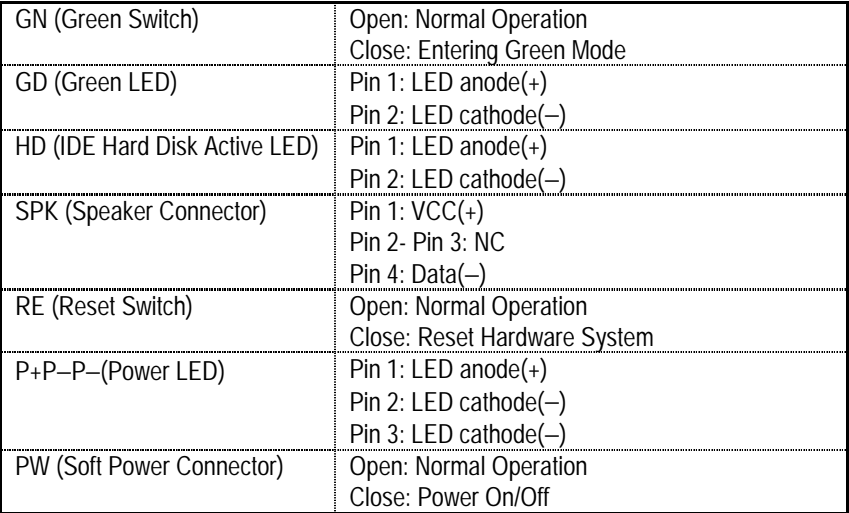
# JP5 : Clear CMOS Function

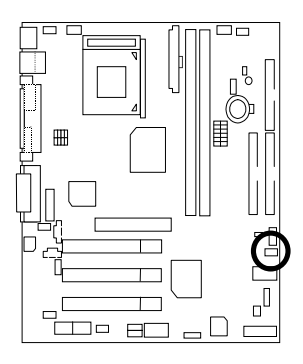

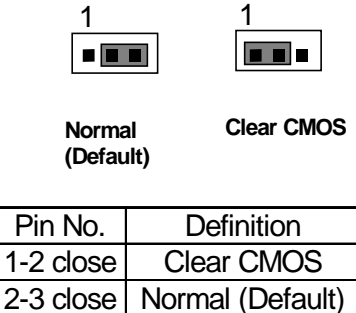

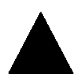

**Please note**, You may clear the CMOS data to its default values by this jumper

# JP6 : Case Open

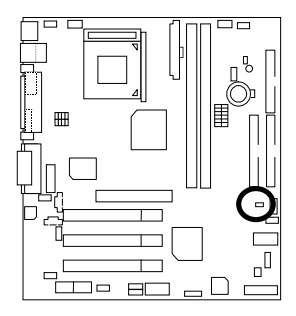

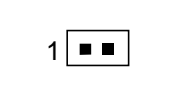

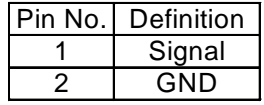

# JP7 :USB Device Wake up Selection

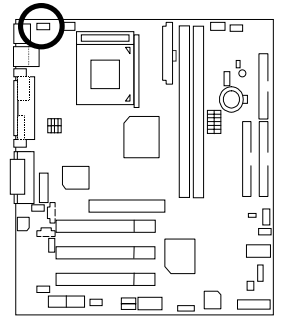

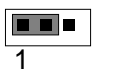

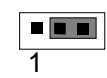

**Normal (Default)**

**Enable** 

| Pin No. | Definition                 |  |
|---------|----------------------------|--|
|         | 1-2 Close Normal (Default) |  |
|         | 2-3 Close USB Device       |  |
|         | Wake up                    |  |

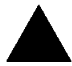

**Please note**, To use "USB Device Wakeup" function, set BIOS setting "USB Dev Wake up from S3" to ENABLED and enable jumpers JP7&JP11. To prevent user confusion.

\*(Power on the computer and as soon as memory counting starts, press <Del>. You will enter BIOS Setup. Select the item "POWER MANAGEMENT SETUP", then select "USB Dev Wake up from S3". Remember to save the setting by pressing "ESC" and choose the "SAVE & EXIT SETUP" option.)

# JP8 : BIOS Write Protection

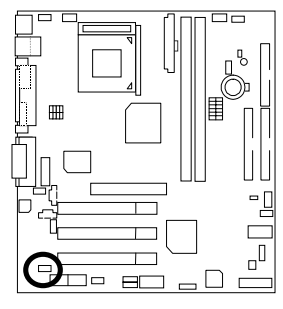

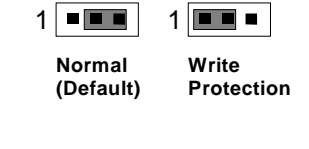

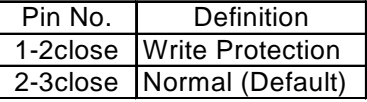

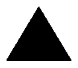

**Please note**, To flash/upgrade BIOS on this MB JP8 must be set to 2-3 close. We recommend JP8 to be set to "1-2 close", whenever user does not need to flash/upgrade the BIOS.

JP11: STR Function Selection

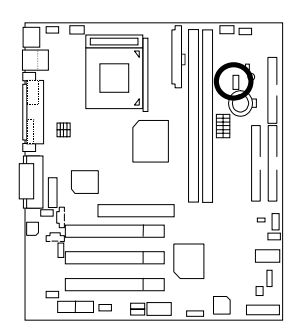

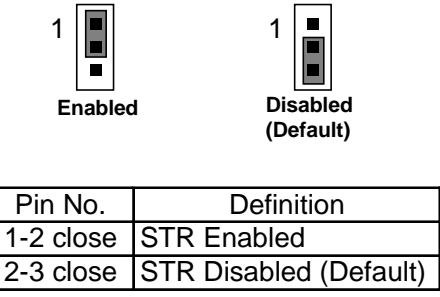

JP10 : Over Voltage CPU Speed Up **(Magic Booster)** 

(When JP10 set "Pin1-2" close , CPU Voltage is rising 10%)

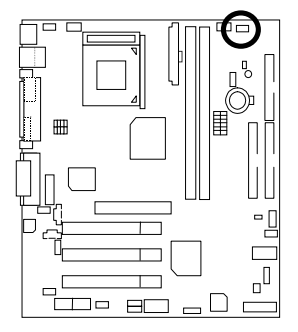

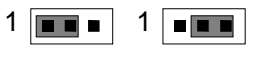

**Over CPU Voltage** 

**Normal** 

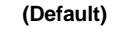

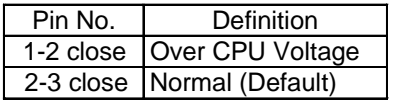

# JP9: Onboard LAN Function (Optional)

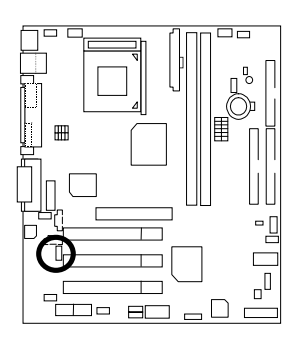

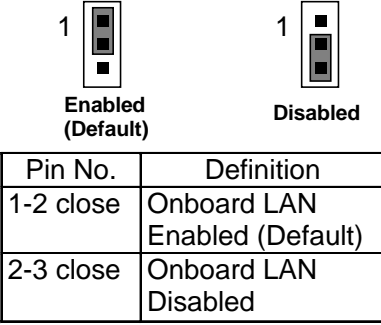

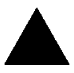

#### **Please note,**

This MB supports optional LAN chip. If the MB has optional LAN chip the user can enable the LAN function by setting the JP9 to 1-2, user can disable the optional LAN function by setting the JP9 to 2-3. JP9 will have any effect if the board does not have optioal LAN chip.

# JP21: Front MIC (Optional)

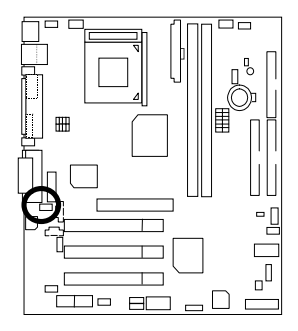

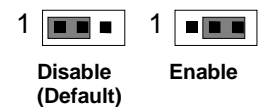

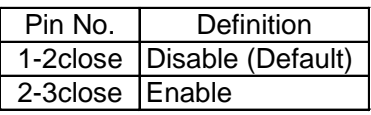

**JP17** 

 $1$  $\blacksquare$  $\blacksquare$  JP18

# JP16/JP17/JP18 : Onboard AC97& AMR (Primary or Secondary ) Select (Optional) (AMR→ Audio Modem Riser)

JP16

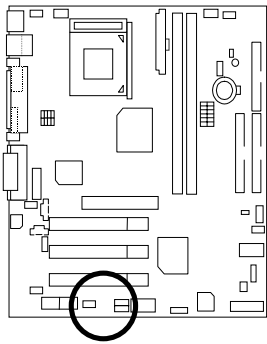

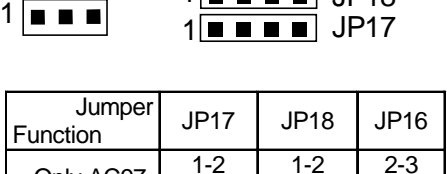

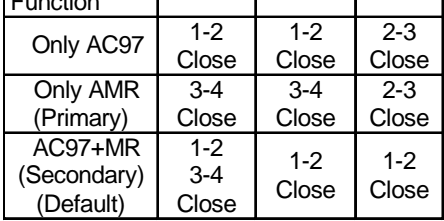

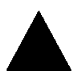

**Please note,** This MB supports AMR slot, you can look up the table above to choose the appropriate AMR card for your board.

BAT1 : Battery

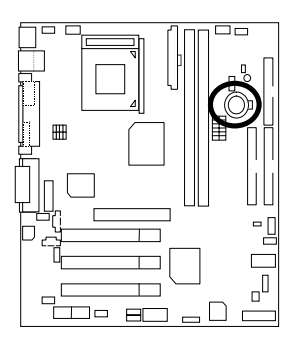

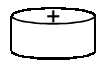

### **CAUTION**

- ☞ Danger of explosion if battery is incorrectly replaced.
- ☞ Replace only with the same or equivalent type recommended by the manufacturer.
- ☞ Dispose of used batteries according to the manufacturer's instructions.

# **Performance List**

The following performance data list is the testing results of some popular benchmark testing programs.

These data are just referred by users, and there is no responsibility for different testing data values gotten by users. (The different Hardware & Software configuration will result in different benchmark testing results.)

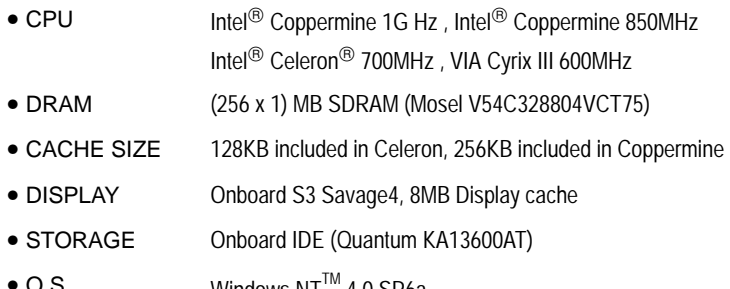

- O.S. Windows NT<sup>TM</sup> 4.0 SP6a
- DRIVER Display Driver at 1024 x 768 x 24bits colors x 75Hz. VIA ACPI 4 in 1 V4.23A

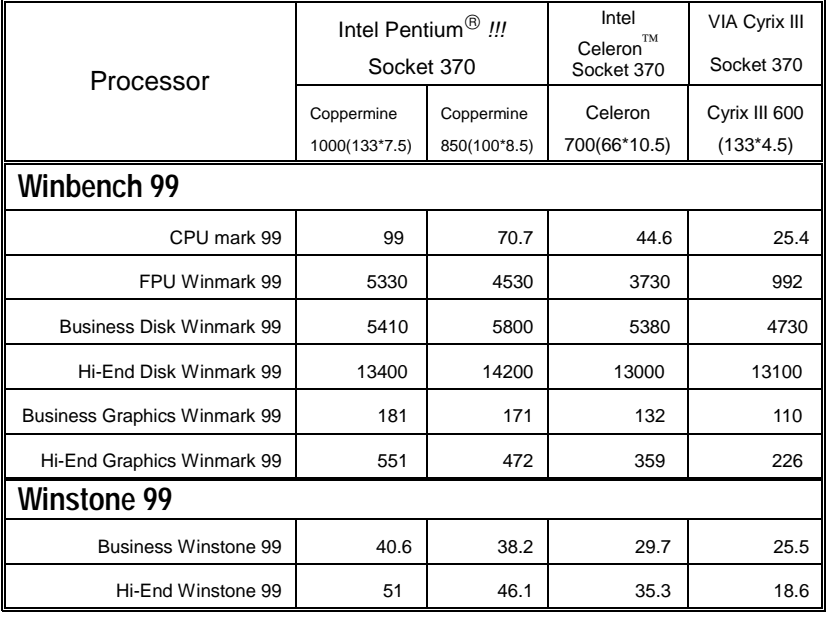

#### Block Diagram

# **Block Diagram**

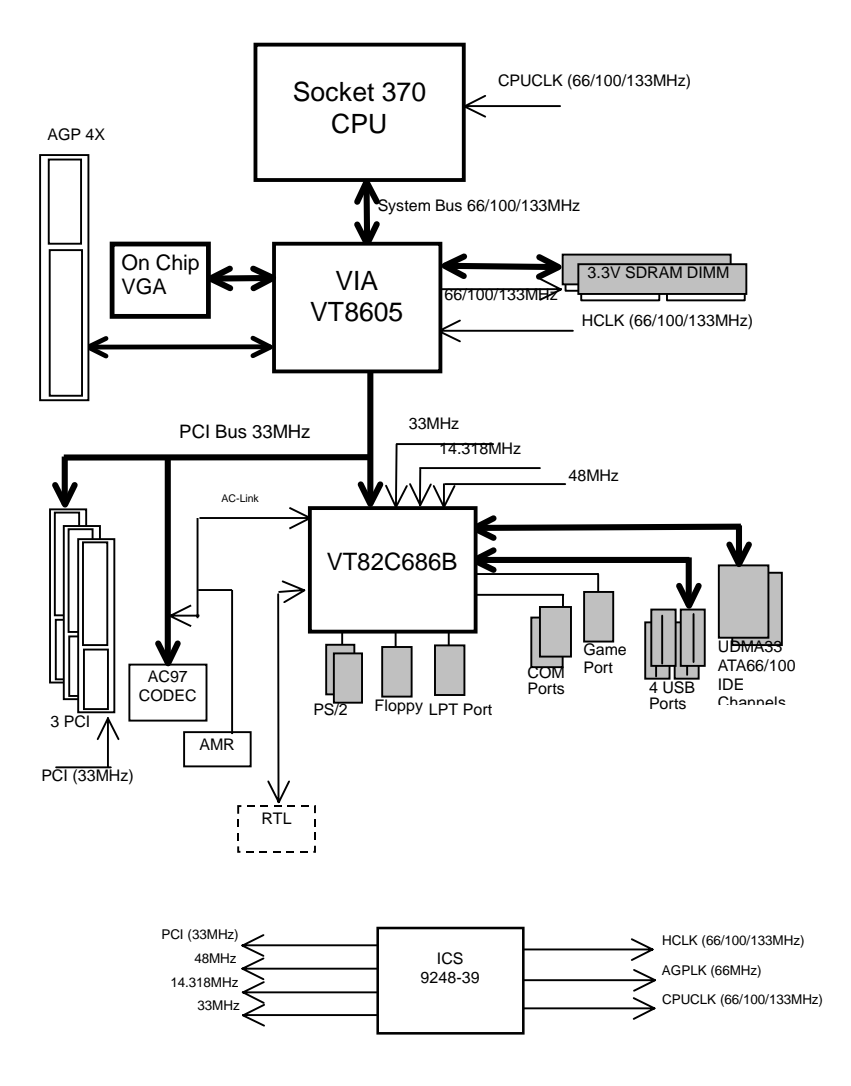

# **Suspend To RAM Installation**

#### **A.1 Introduce STR function:**

Suspend-to-RAM (STR) is a Windows 98 ACPI sleep mode function. When recovering from STR (S3) sleep mode, the system is able, in just a few seconds, to retrieve the last "state" of the system before it went to sleep and recover to that state. The "state" is stored in memory (RAM) before the system goes to sleep. During STR sleep mode, your system uses only enough energy to maintain critical information and system functions, primarily the system state and the ability to recognize various "wake up" triggers or signals, respectively.

### **A.2 STR function Installation**

Please use the following steps to complete the STR function installation.

#### **Step-By-Step Setup**

#### **Step 1:**

To utilize the STR function, the system must be in Windows 98 ACPI mode.

Putting Windows 98 into ACPI mode is fairly easy.

#### **Setup with Windows 98 CD:**

- A. Insert the Windows 98 CD into your CD-ROM drive, select Start, and then Run.
- B. Type (without quotes) **"D:\setup"** in the window provided. Hit the enter key or click OK.
- C. After setup completes, remove the CD, and reboot your system

(This manual assumes that your CD-ROM device drive letter is D:).

 **Step 2:** 

**(If you want to use STR Function, please set jumper JP11 Pin 1-2 Closed.)** 

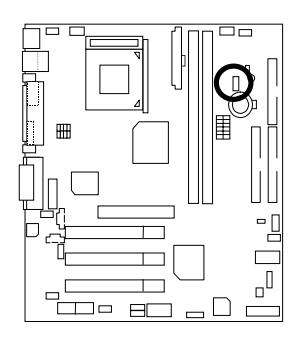

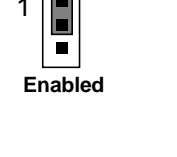

 $\sqrt{1}$ 

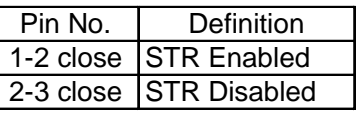

### **Step 3:**

Power on the computer and as soon as memory counting starts, press <Del>. You will enter BIOS Setup. Select the item **"POWER MANAGEMENT SETUP",** then select **"ACPI Sleep Type : S3 / STR"**. Remember to save the settings by pressing "ESC" and choose the **"SAVE & EXIT SETUP"** option.

Congratulation! You have completed the installation and now can use the STR function.

### **A.3 How to put your system into STR mode?**

There are two ways to accomplish this:

- 1. Choose the "Stand by" item in the "Shut Down Windows" area.
	- A. Press the "Start" button and then select "Shut Down"

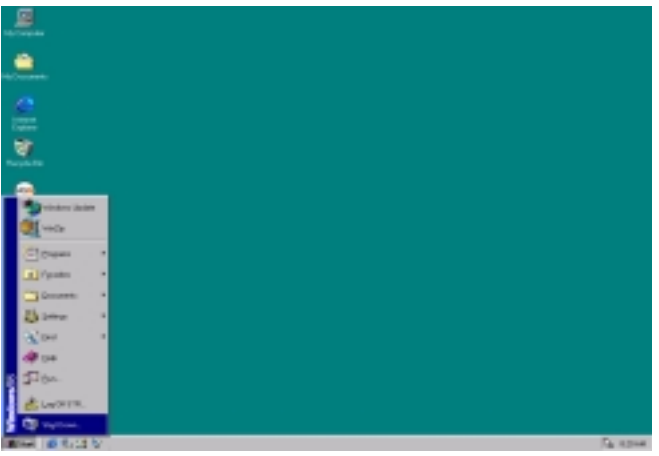

B. Choose the "Stand by" item and press "OK"

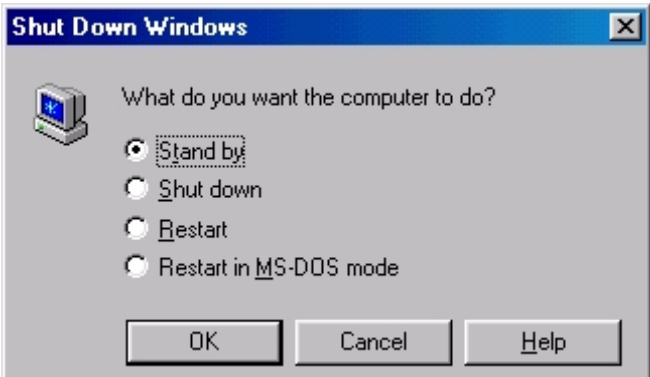

- 2. Define the system "power on" button to initiate STR sleep mode:
	- A. Double click "My Computer" and then "Control Panel"

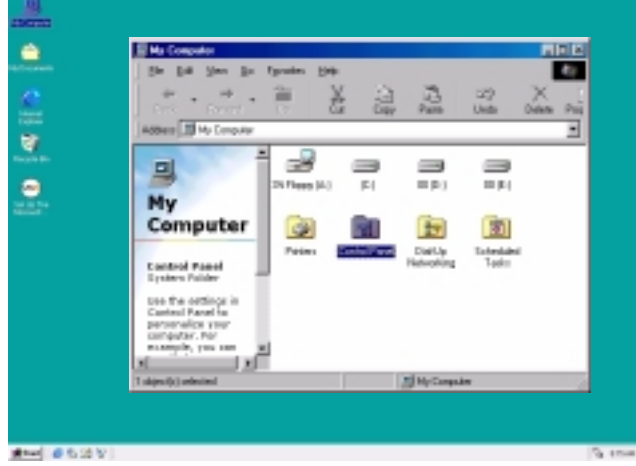

B. Double click the " Power Management" item.

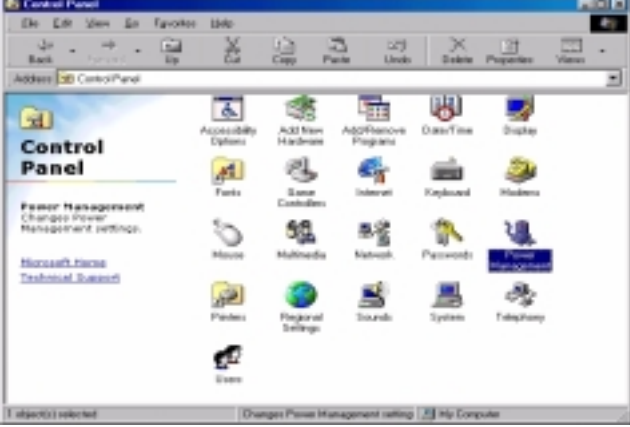

C. Select the "Advanced" tab and "Standby" mode in Power Buttons.

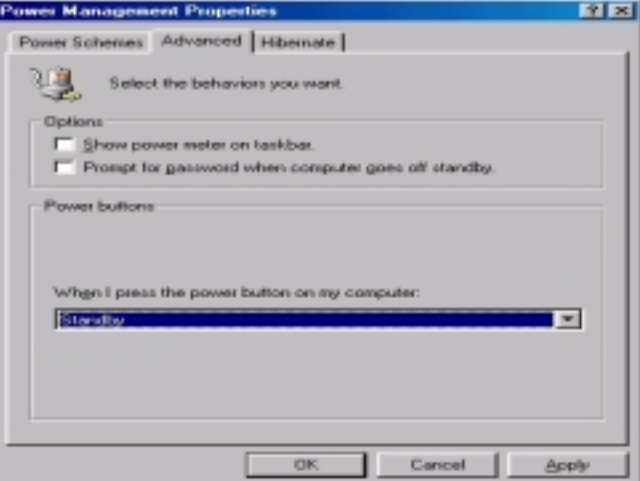

D. Restart your computer to complete setup. Now when you want to enter STR sleep mode, just momentarily press the "Power on" button.

#### **A.4 How to recover from the STR sleep mode?**

There are five ways to "wake up" the system:

- 1. Press the "Power On" button.
- 2. Use the "Resume by Alarm" function.
- 3. Use the "Modem Ring On" function.
- 4. Use the "Wake On LAN" function.
- 5. Use the "USB Device Wake Up" function.

#### **A.5 Notices :**

- 1. In order for STR to function properly, several hardware and software requirements must be satisfied:
	- A. Your ATX power supply must comply with the ATX 2.01 specification (provide more than 720 mA 5V Stand-By current).
	- B. Your SDRAM must be PC-100 compliant.
- 2. Jumper JP12 is provided to connect to the STR LED in your system chassis. [Your chassis may not provide this feature.] The STR LED will be illuminated when your system is in STR sleep mode.

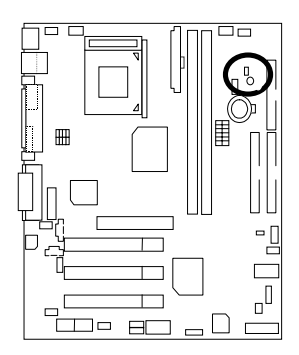

STR LED Connector External.

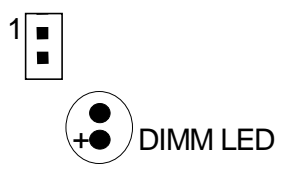

# **@ BIOS Introduction**

# Gigabyte announces **@ BIOS**  Windows BIOS live update utility

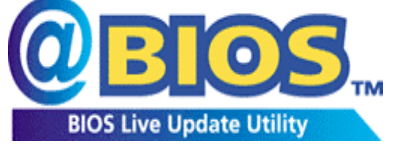

Have you ever updated BIOS by yourself? Or like many other people, you just know what BIOS is, but always hesitate to update it? Because you think updating newest BIOS is

unnecessary and actually you don't know how to update it.

Maybe not like others, you are very experienced in BIOS updating and spend quite a lot of time to do it. But of course you don't like to do it too much. First, download different BIOS from website and then switch the operating system to DOS mode. Secondly, use different flash utility to update BIOS. The above process is not a interesting job. Besides, always be carefully to store the BIOS source code correctly in your disks as if you update the wrong BIOS, it will be a nightmare.

Certainly, you wonder why motherboard vendors could not just do something right to save your time and effort and save you from the lousy BIOS updating work? Here it comes! Now Gigabyte announces @BIOS--the first Windows BIOS live update utility. This is a smart BIOS update software. It could help you to download the BIOS from internet and update it. Not like the other BIOS update software, it's a Windows utility. With the help of "@BIOS', BIOS updating is no more than a click.

Besides, no matter which mainboard you are using, if it's a Gigabyte's product\*, @BIOS help you to maintain the BIOS. This utility could detect your correct mainboard model and help you to choose the BIOS accordingly. It then downloads the BIOS from the nearest Gigabyte ftp site automatically. There are several different choices; you could use "Internet Update" to download and update your BIOS directly. Or you may want to keep a backup for your current BIOS, just choose "Save Current BIOS" to save it first. You make a wise choice to use Gigabyte, and @BIOS update your BIOS smartly. You are now worry free from updating wrong BIOS, and capable to maintain and manage your BIOS easily. Again, Gigabyte's innovative product erects a milestone in mainboard industries.

For such a wonderful software, how much it costs? Impossible! It's free! Now, if you buy a Gigabyte's motherboard, you could find this amazing software in the attached driver CD. But please remember, connected to internet at first, then you could have a internet BIOS update from your Gigabyte @BIOS.

# **EasyTune IIITM Introduction**

# Gigabyte announces *EasyTune* **III**  Windows overdrive utility

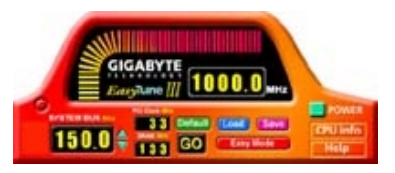

"Overdrive" might be one of the most common issues in computer field. But have many users ever tried it? The answer is probably "no". Because "overdrive" is thought to be very difficult and includes a lot of technical know-how, sometimes "overdrive" is

even considered as special skills found only in some enthusiasts.

But as to the experts in "overdrive", what's the truth? They may spend quite a lot of time and money to study, try and use many different hardware and software tools to do "overdrive". And even with these technologies, they still learn that it's quite a risk because the safety and stability of an "overdrive" system is unknown.

Now everything is different because of a Windows overdrive utility EasyTuneIII --announced by Gigabyte. This utility has totally changed the gaming rule of "overdrive". This is the first overdrive utility suitable for both normal and power users. Users can choose either "Easy Mode" or "Advanced Mode" to run "overdrive" at their convenience. For users who choose "Easy Mode", they just need to click "Auto Optimize" to have auto and immediate CPU overclocking. This software will then overdrive CPU speed automatically with the result being shown in the control panel. If someone prefers to "overdrive" by oneself, there is also another choice. Click "Advanced Mode" to enjoy "sport drive" class overclocking. In "Advanced Mode", one can change the system bus speed in small increments to get ultimate system performance. And no matter which mainboard is used, if it's a Gigabyte's product\*, EasyTuneIII helps to perform the best of system.

Besides, different from other traditional over-clocking methods, EasyTuneIII doesn't require users to change neither BIOS nor hardware switch/ jumper setting; on the other hand, they can do "overdrive" at only one click. Therefore, this is a safer way for "overdrive" as nothing is changed on software or hardware. If user runs EasyTuneIII over system's limitation, the biggest lost is only to restart the computer again and the side effect is then well controlled. Moreover, if one well-performed system speed been tested in EasyTuneIII, user can "Save" this bus speed and "Load" it in next time. Obviously, Gigabyte EasyTuneIII has already turned the "overdrive" technology toward to a newer generation.

This wonderful software is now free bundled in Gigabyte motherboard attached driver CD. Users may make a test drive of "EasyTuneIII" to find out more amazing features by themselves.

For further technical information, please link to: http://www.gigabyte.com.tw

Ú **Note: If your TUCD version is 1.6 or below, please visit our website and download the latest EasyTune***III***TM version.**

### BIOS Setup

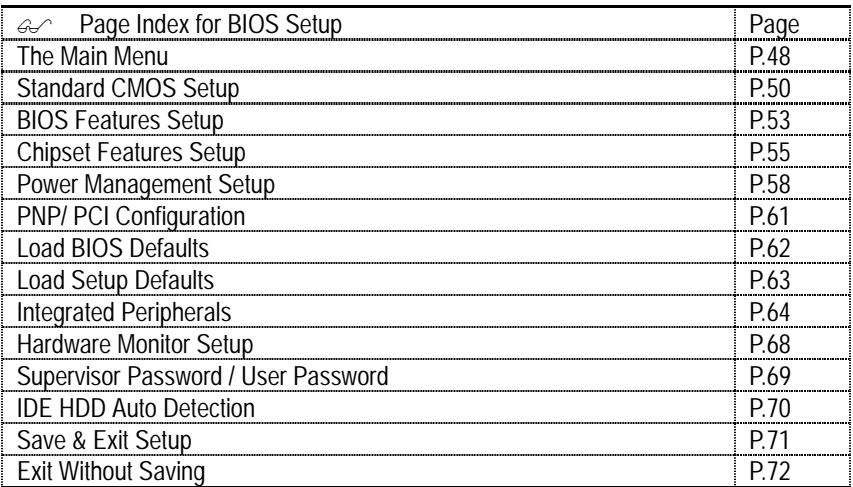

# **BIOS Setup**

BIOS Setup is an overview of the BIOS Setup Interface. The interface allows users to modify the basic system configuration, which is stored in battery-backed CMOS RAM so that it retains the Setup information can be retained when the power is turned off.

#### **ENTERING SETUP**

Power ON the computer and press <Del> immediately will allow you to enter Setup. If unsuccessful, you can restart the system and try again by pressing the "RESET" bottom on the system case. You may also restart by simultaneously pressing <Ctrl> − <Alt> − <Del> keys.

### **CONTROL KEYS**

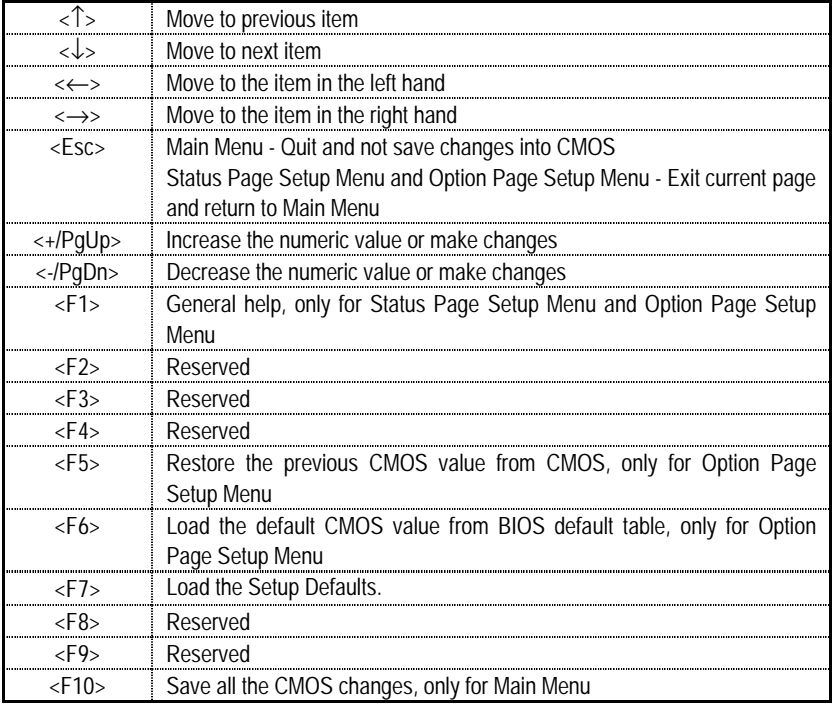

#### **GETTING HELP**

#### **Main Menu**

The on-line description of the highlighted setup function is displayed at the bottom of the screen.

#### **Status Page Setup Menu / Option Page Setup Menu**

Press F1 to pop up a small help window that describes the appropriate keys to use and the possible selections for the highlighted item. To exit the Help Window press <Esc>.

### **The Main Menu**

Once you enter AMI BIOS CMOS Setup Utility, the Main Menu (Figure 1) will appear on the screen. The Main Menu allows you to select from nine setup functions and two exit choices. Use arrow keys to select among the items and press <Enter> to accept or enter the sub-menu.

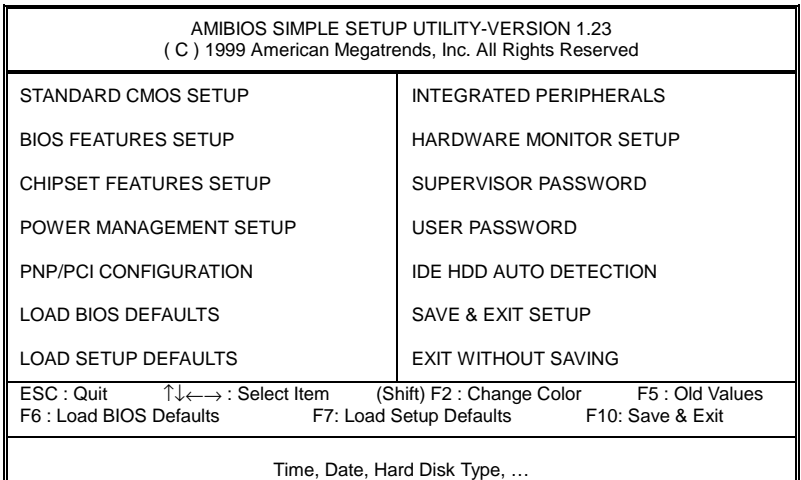

#### Figure 1: Main Menu

### • **Standard CMOS Setup**

This setup page includes all the adjustable items in standard compatible BIOS.

### • **BIOS Features Setup**

This setup page includes all the adjustable items of Award special enhanced features.

### • **Chipset Features Setup**

This setup page includes all the adjustable items of chipset special features.

#### • **Power Management Setup**

This setup page includes all the adjustable items of Green function features.

#### • **PnP/PCI Configurations**

This setup page includes all the adjustable configurations of PCI & PnP ISA resources.

#### • **Load BIOS Defaults**

Load BIOS Defaults option loads preset system parameter values to set the system in its most stable configurations.

#### • **Load Setup Defaults**

Load Setup Defaults option loads preset system parameter values to set the system in its highest performance configurations.

### • **Integrated Peripherals**

This setup page includes all onboard peripherals.

#### • **Hardware Monitor Setup**

This setup page is auto detect fan and temperature status.

#### • **Set Supervisor Password**

 Set Change or disable password. It allows you to limit access to the system and/or BIOS setup.

### • **Set User Password**

Set Change or disable password. It allows you to limit access to the system.

### • **IDE HDD auto detection**

Automatically configure hard disk parameters.

### • **Save & Exit Setup**

Save CMOS value settings to CMOS and exit setup.

### • **Exit Without Saving**

Abandon all CMOS value changes and exit setup.

## **Standard CMOS Setup**

The items in Standard CMOS Features Menu (Figure 2) are divided into 9 categories. Each category includes none, one or more than one setup items. Use the arrows to highlight the item and then use the <PgUp> or <PgDn> keys to select the value in each item.

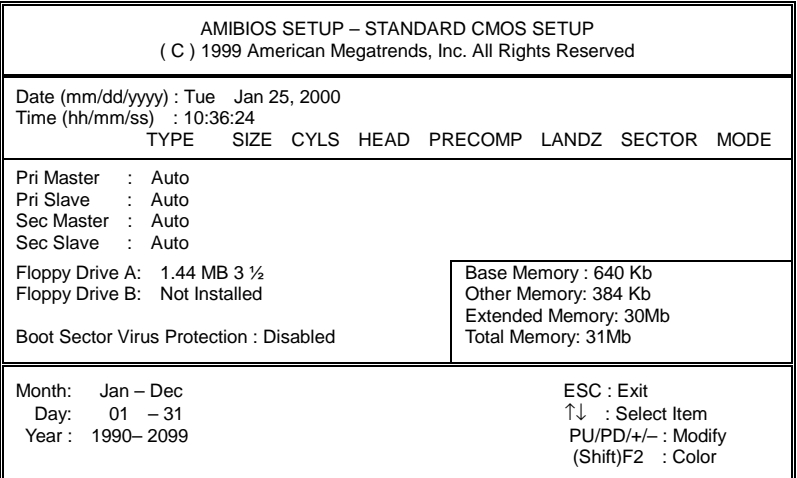

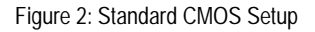

#### • **Date**

The date format is <Week>, <Month>, <Day>, <Year>.

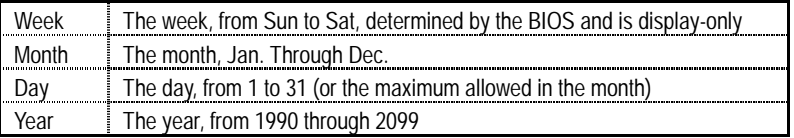

#### • **Time**

The times format in <hour> <minute> <second>. The time is calculated base on the 24-hour military-time clock. For example, 1 p.m. is 13:00:00.

#### • **IDE Primary Master / Slave , Secondary Master / Slave**

The category identifies the type of hard disk from drive C to F that has been installed in the computer. There are two settings: Auto, and Manual. Manual: HDD type is user-definable; Auto will automatically detect HDD type.

Note that the specifications of your drive must match with the drive table. The hard disk will not work properly if you enter improper information for this category.

If you select User Type, related information will be asked to enter to the following items. Enter the information directly from the keyboard and press <Enter>. Such information should be provided in the documentation form your hard disk vendor or the system manufacturer.

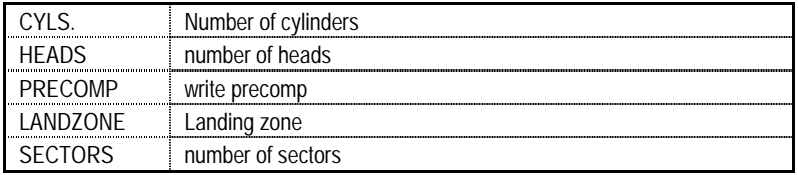

If a hard disk has not been installed select NONE and press <Enter>.

### • **Drive A type / Drive B type**

The category identifies the type of floppy disk drive A or drive B that has been installed in the computer.

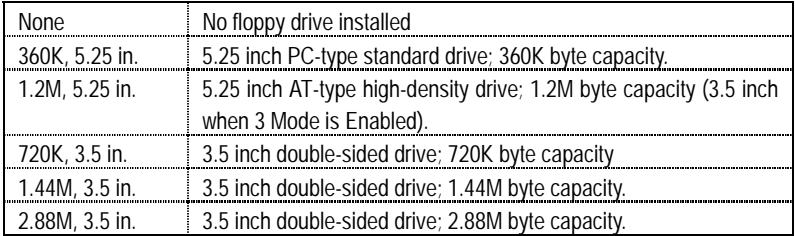

#### • **Boot Sector Virus Protection**

If it is set to enable, the category will flash on the screen when there is any attempt to write to the boot sector or partition table of the hard disk drive. The system will halt and the following error message will appear in the mean time. You can run anti-virus program to locate the problem.

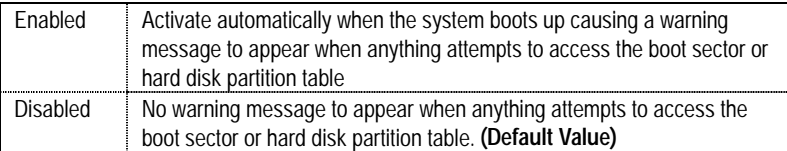

#### • **Memory**

The category is display-only which is determined by POST (Power On Self Test) of the BIOS.

### **Base Memory**

The POST of the BIOS will determine the amount of base (or conventional) memory installed in the system.

The value of the base memory is typically 512 K for systems with 512 K memory installed on the motherboard, or 640 K for systems with 640 K or more memory installed on the motherboard.

#### **Extended Memory**

The BIOS determines how much extended memory is present during the POST.

This is the amount of memory located above 1 MB in the CPU's memory address map.

#### **Other Memory**

This refers to the memory located in the 640 K to 1024 K address space. This is memory that can be used for different applications.

DOS uses this area to load device drivers to keep as much base memory free for application programs. Most use for this area is Shadow RAM

# **BIOS Features Setup**

| AMIBIOS SETUP - BIOS FEATURES SETUP<br>(C) 1999 American Megatrends, Inc. All Rights Reserved                                                                                                |                                                                                     |                                                                                                    |  |  |
|----------------------------------------------------------------------------------------------------|-------------------------------------------------------------------------------------|----------------------------------------------------------------------------------------------------|--|--|
| Processor Serial Number<br><b>First Boot Device</b><br>Second Boot Device<br>Third Boot Device<br><b>Floppy Drive Seek</b><br>Boot Up Num-Lock<br>Password Check<br>HDD S.M.A.R.T Capability | :Disabled<br>:Floppy<br>:IDE-0<br>:CDROM<br>:Disabled<br>:On<br>:Setup<br>:Disabled |                                                                                                    |  |  |
|                                                                                                    |                                                                                     | ESC: Quit<br>ੀ↓←→: Select Item<br>: Help<br>PU/PD/+/-: Modify<br>F1<br>F5<br>: Old Values<br>(Shift)F2: Color<br>F6 : Load BIOS Defaults<br>F7<br>: Load Setup Defaults |  |  |

Figure 3: BIOS Features Setup

### • **Processor Serial Number**

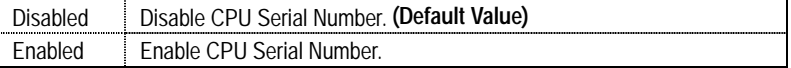

### • **First / Second / Third Boot Device**

The default value is Floppy or LS/ ZIP A: or ATAPI ZIP C: or CDROM or SCSI or NET WORK or IDE-0~IDE-3 or Disabled.

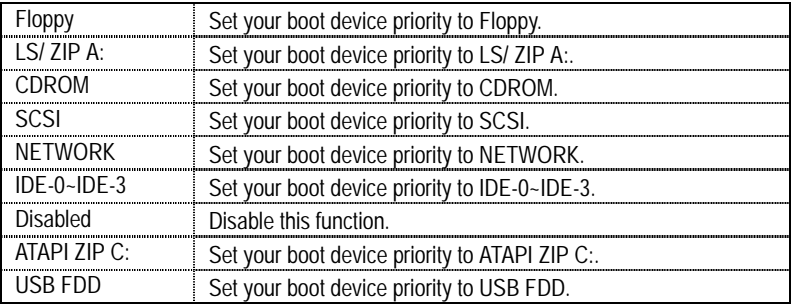

### • **Floppy Drive Seek**

During POST, BIOS will determine if the floppy disk drive installed is 40 or 80 tracks. 360 type is 40 tracks while 720 , 1.2 and 1.44 are all 80 tracks.

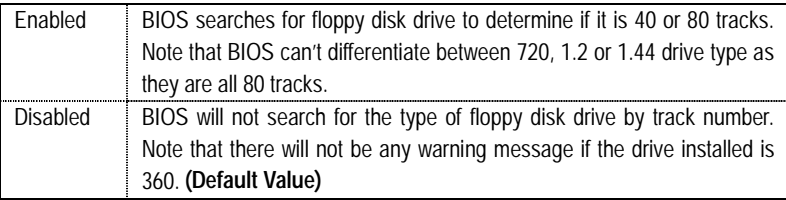

### • **Boot Up Num-Lock**

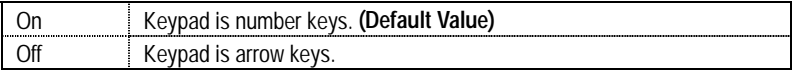

### • **Password Check**

Please refer to the detail on P.69

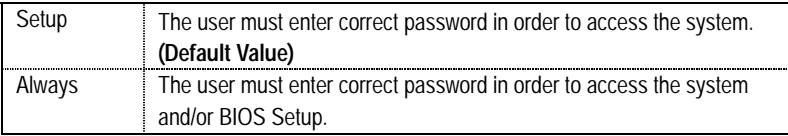

### • **HDD S.M.A.R.T. Capability**

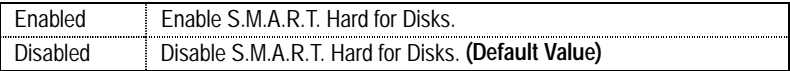

# **Chipset Features Setup**

0We would not suggest you change the chipset default setting unless you really need it.

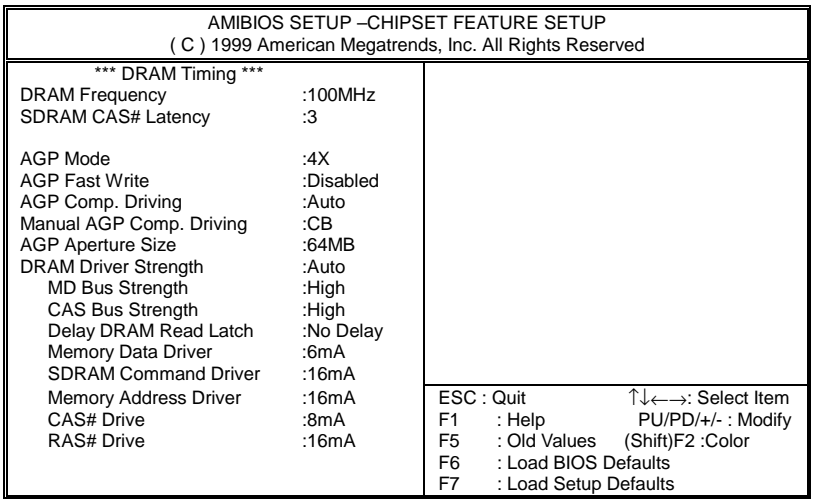

Figure 4: Chipset Features Setup

### • **DRAM Frequency**

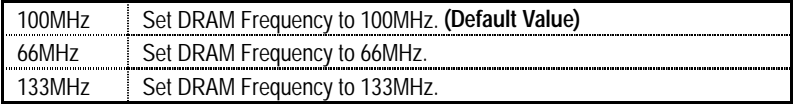

### • **SDRAM CAS# Latency**

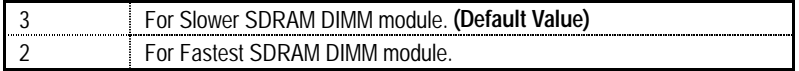

### • **AGP Mode**

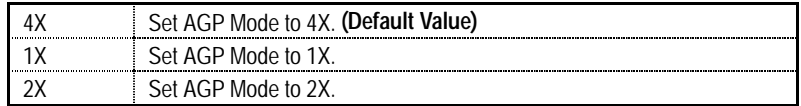

### • **AGP Fast Write**

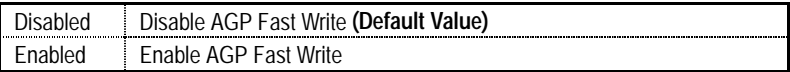

### • **AGP Comp. Driving**

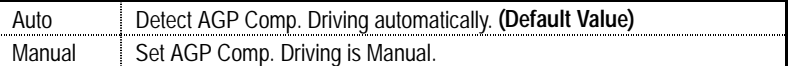

If AGP Comp. Driving is Manual.

Manual AGP Comp. Driving : 00~FF

### • **AGP Aperture Size**

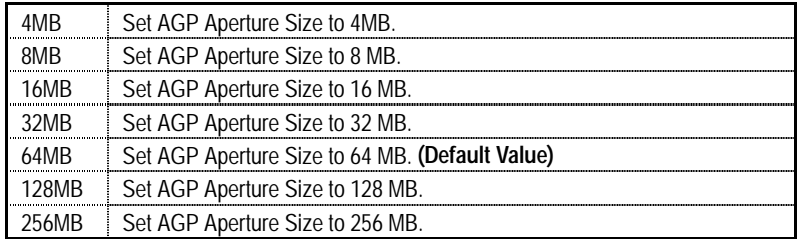

### • **DRAM Drive Strength**

Fif DRAM Drive Strength is Manual, then you can adjust item below.

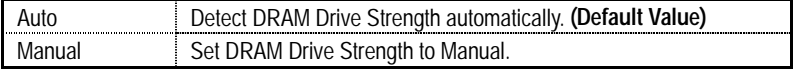

### • **MD Bus Strength**

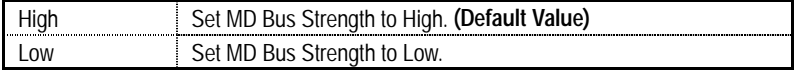

### • **CAS Bus Strength**

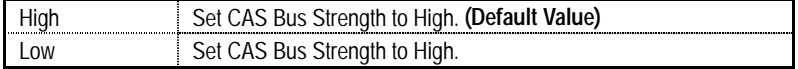

### • **Delay DRAM Read Latch**

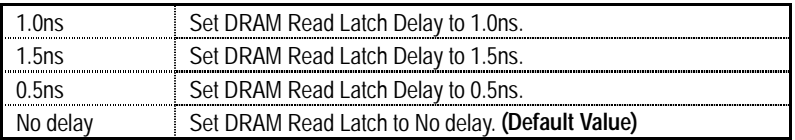

### • **Memory Data Drive**

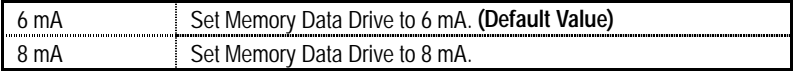

### • **SDRAM Command Drive**

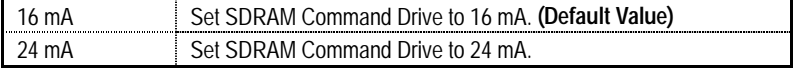

### • **Memory Address Drive**

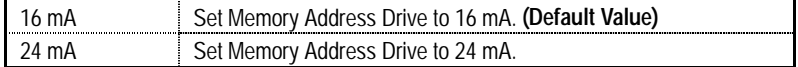

### • **CAS# Drive**

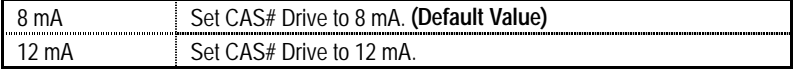

### • **RAS# Drive**

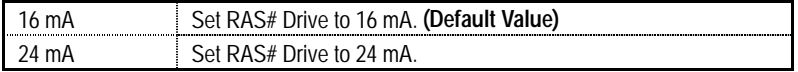

# **Power Management Setup**

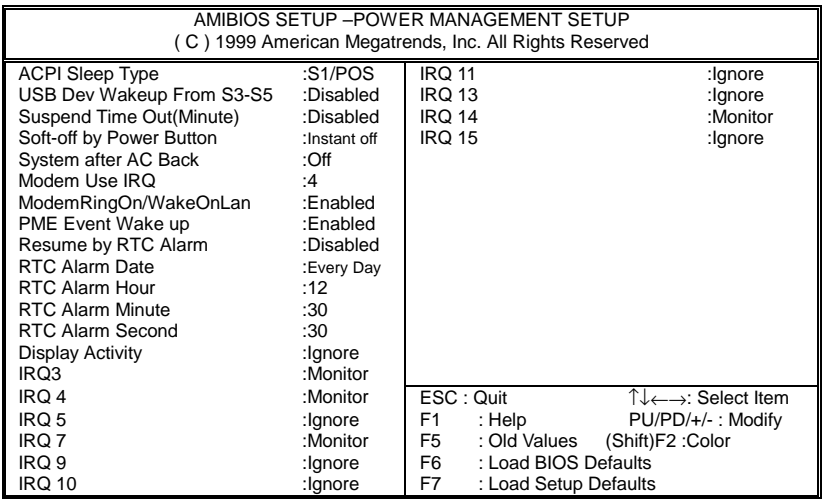

Figure 5: Power Management Setup

# • **ACPI Sleep Type**

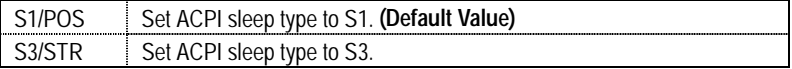

## • **USB Dev Wakeup From S3-S5**

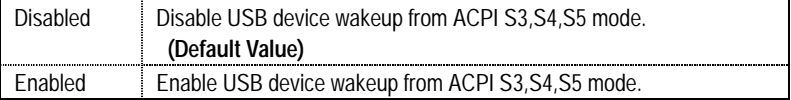

### • **Suspend Time Out (Minute.)**

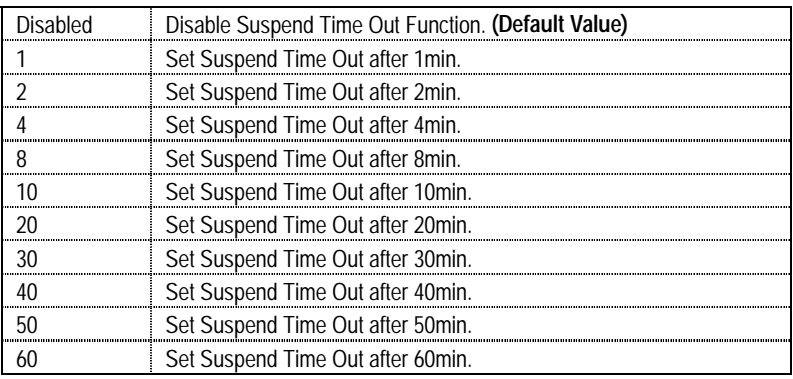

### • **Soft-off by Power Button**

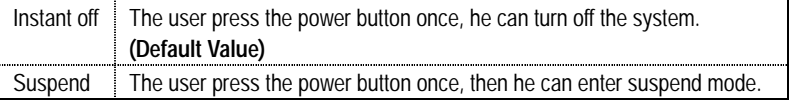

### • **System after AC Back**

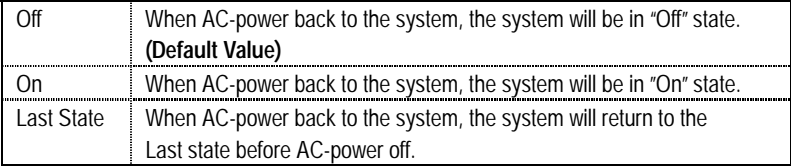

### • **MODEM Use IRQ** (In APM mode, Support Modem wake up function from suspend)

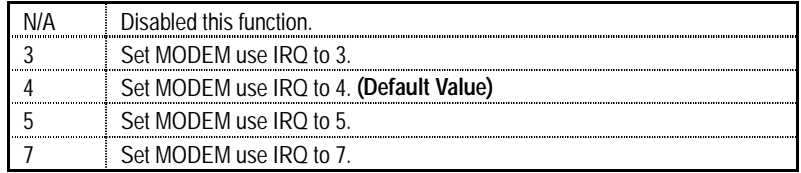

### • **ModemRingOn/WakeOnLan**

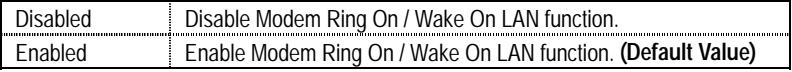

### • **PME Event Wake up**

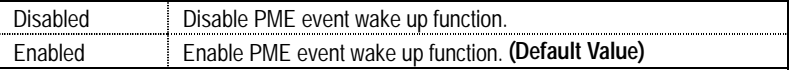

### • **Resume by RTC Alarm**

You can set "Resume by RTC Alarm " item to enabled and key in Data/time to power on

system.

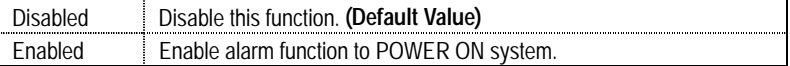

If Resume by RTC Alarm is Enabled.

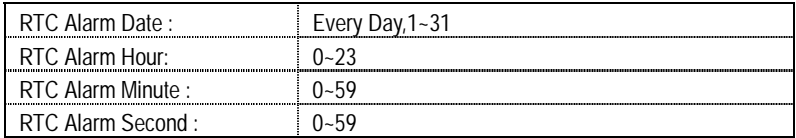

### • **Display Activity** (In APM mode, Monitor display activity function from suspend)

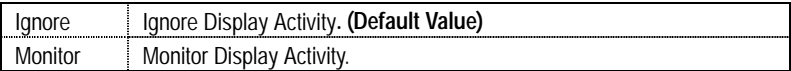

### • **IRQ( 3,4,5,7,9,10,11,13,14,15)**

(In APM mode, Monitor IRQ3,4,5,7,9,10,11,13,14,15 event from suspend)

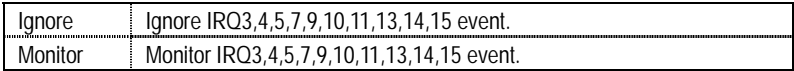

# **PnP/PCI Configurations**

| AMIBIOS SETUP - PNP/PCI CONFIGURATION SETUP<br>C) 1999 American Megatrends, Inc. All Rights Reserved                                                                       |                                                                                                    |                                                                                                    |  |  |
|----------------------------------------------------------------------------------------------------|----------------------------------------------------------------------------------------------------|----------------------------------------------------------------------------------------------------|--|--|
| <b>Reset Configuration Data</b><br>VGA Boot From<br>AGP Frame Buffer Size<br>IRQ3<br>IRQ4<br>IRQ5<br>IRQ7<br>IRQ9<br><b>IRQ10</b><br><b>IRQ11</b><br>IRQ14<br><b>IRQ15</b> | :No<br>:PCI<br>:8 $MB$<br>:PCI/PnP<br>:PCI/PnP<br>:PCI/PnP<br>:PCI/PnP<br>:PCI/PnP<br>:PCI/PnP<br>:PCI/PnP<br>:PCI/PnP<br>:PCI/PnP |                                                                                                    |  |  |
|                                                                                                    |                                                                                                    | ESC: Quit<br>T↓←→: Select Item<br>F1<br>: Help<br>PU/PD/+/-: Modify<br>(Shift)F2: Color<br>F <sub>5</sub><br>: Old Values<br>F <sub>6</sub><br>: Load BIOS Defaults<br>F7<br>: Load Setup Defaults |  |  |

Figure 6: PnP/PCI Configuration

### • **Reset Configuration Data**

To advise BIOS clear PnP configuration data for usable value.

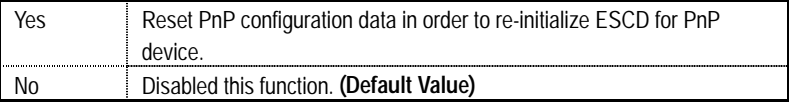

### • **VGA Boot From**

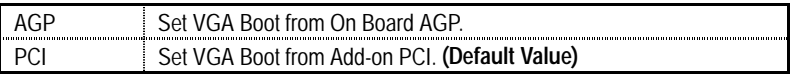

### • **AGP Frame Buffer Size (on board AGP shared memory size)**

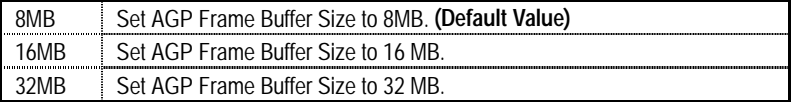

### • **IRQ ( 3,4,5,7,9, 10,11,14,15), assigned to ( "ISA " or "PCI/PnP" )**

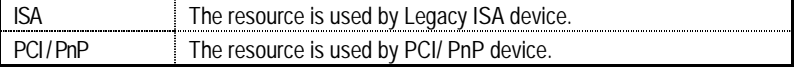

## **Load BIOS Defaults**

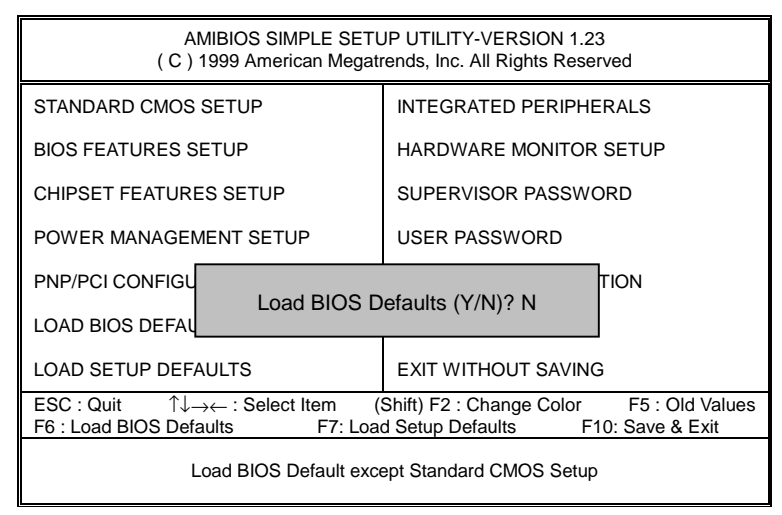

Figure 7: Load BIOS Defaults

### • **Load BIOS Defaults**

BIOS defaults contain the most appropriate system parameter values of to configure the system to achieve maximum stability.

# **Load Setup Defaults**

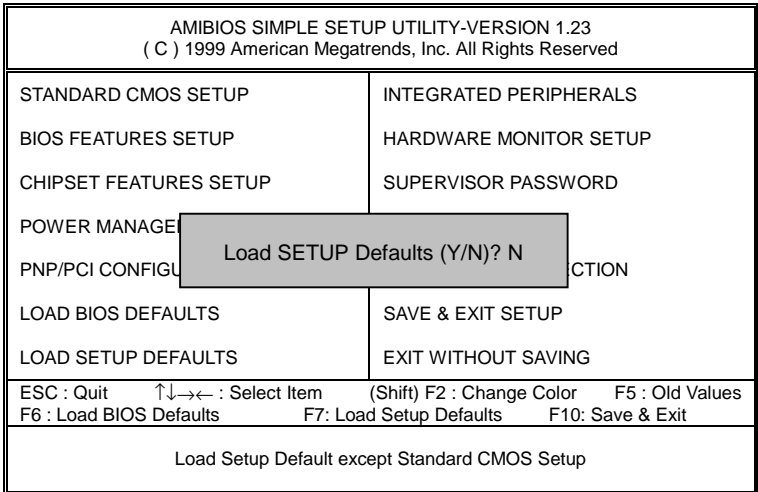

Figure 8: Load Setup Defaults

### • **Load Setup Defaults**

 Load Setup defaults contain the most appropriate system parameter values to configure the system to achieve maximum performance.

# **Integrated Peripherals**

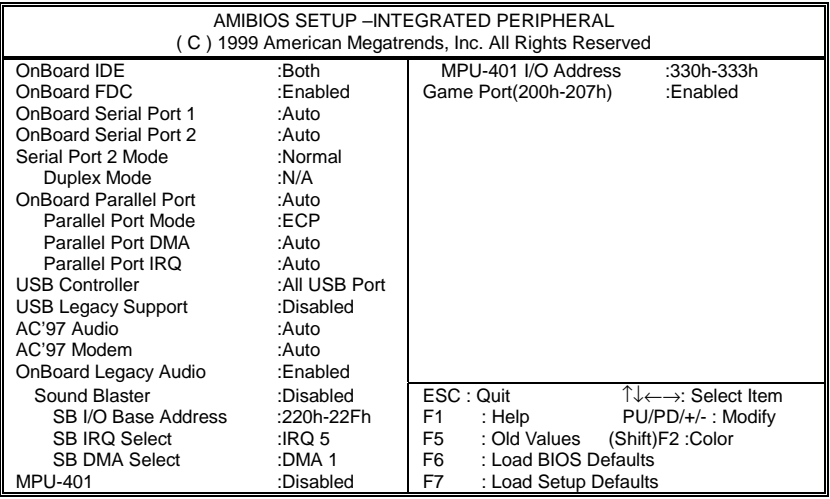

Figure 9: Integrated Peripherals

### • **OnBoard IDE**

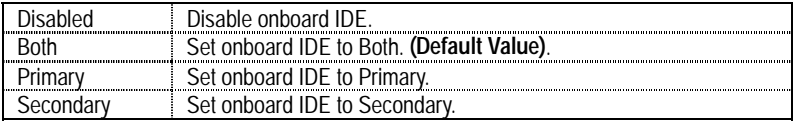

## • **OnBoard FDC**

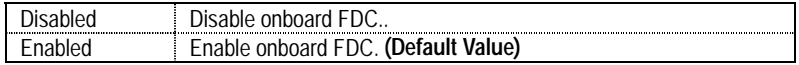

### • **OnBoard Serial Port 1**

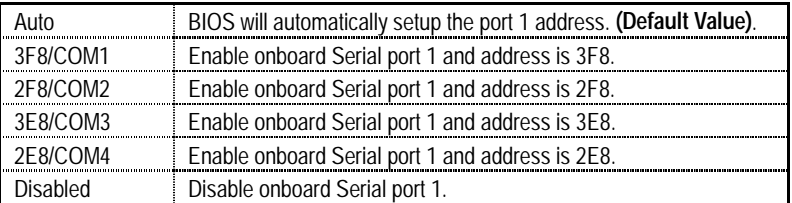

### • **OnBoard Serial Port 2**

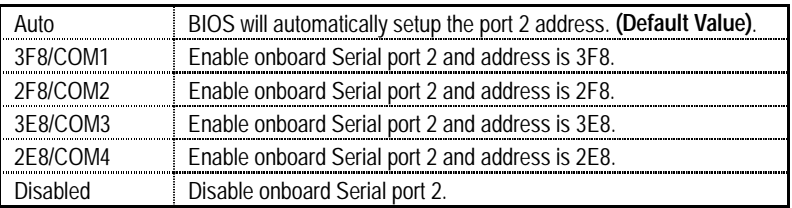

### • **Serial Port 2 Mode**

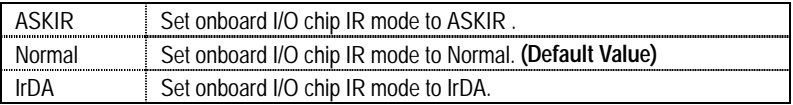

### • **Duplex Mode**

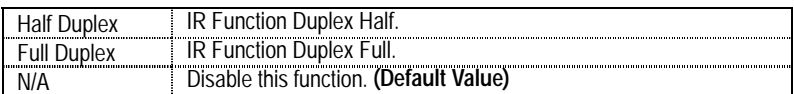

### • **On Board Parallel port**

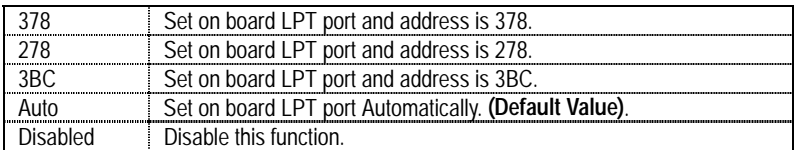

### • **Parallel Port Mode**

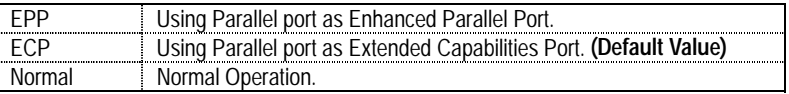

### • **Parallel Port DMA**

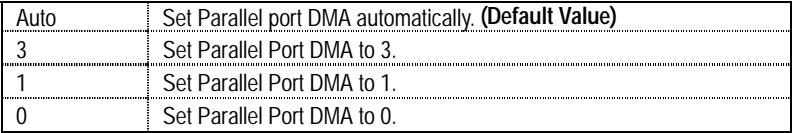

## • **Parallel Port IRQ**

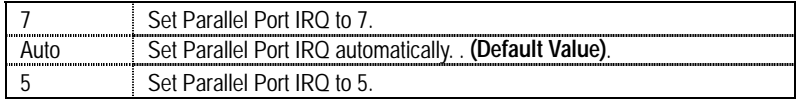
# • **USB Controller**

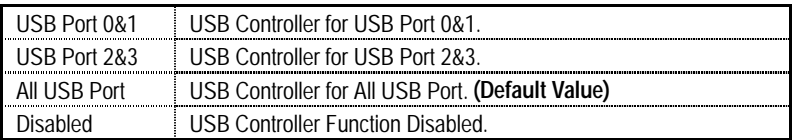

# • **USB Legacy Support**

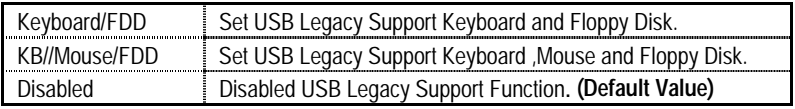

# • **AC'97 Audio**

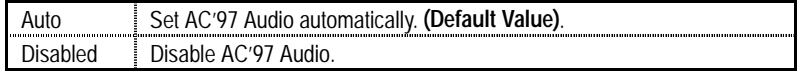

# • **AC'97 Modem**

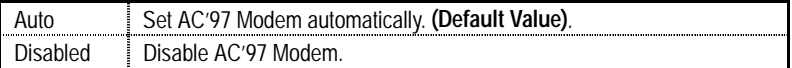

# • **OnBoard Legacy Audio**

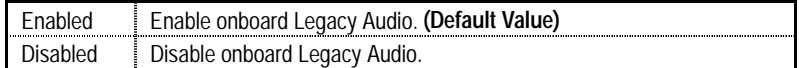

# • **Sound Blaster**

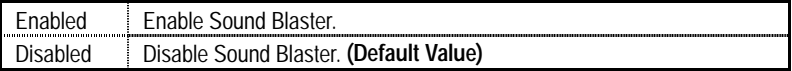

# • **SB I/O Base Address**

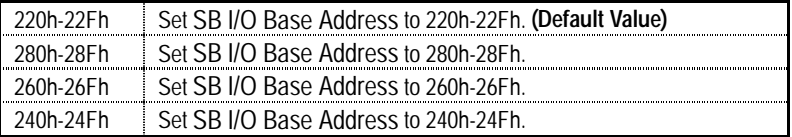

### • **SB IRQ Select**

IRQ 5 / 7 / 9 / 10. **(Default Value: 5 )**

### • **SB DMA Select**

DMA 0 / 1 / 2/ 3. **(Default Value: 1 )**

# • **MPU-401**

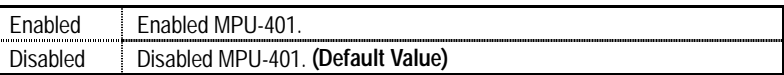

# • **MUP-401 I/O Address**

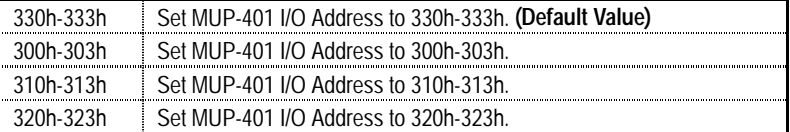

### • **Game Port (200h-207h)**

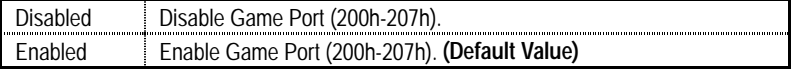

# **Hardware Monitor**

| AMIBIOS SETUP -HARDWARE MONITOR SETUP<br>(C) 1999 American Megatrends, Inc. All Rights Reserved                                                                                                    |                                                                                                    |                                                                                                    |
|----------------------------------------------------------------------------------------------------|----------------------------------------------------------------------------------------------------|----------------------------------------------------------------------------------------------------|
| -= Hardware Monitor =-<br>Case Status<br>Current CPU Temp.<br><b>Current System Temp.</b><br><b>Current CPU Fan Speed</b><br><b>Current System Fan Speed</b><br>Vcore<br>$+3.300V$<br>$+5.000V$<br>$+12.000V$ | :Closed<br>:36°C/96°F<br>:28°C/82°F<br>:5487 RPM<br>$:0$ RPM<br>:2.075V<br>:3.590V<br>:5.119V<br>:11.926V |                                                                                                    |
|                                                                                                    |                                                                                                    | ESC : Quit<br>T↓←→: Select Item<br>F1<br>: Help<br>PU/PD/+/-: Modify<br>F <sub>5</sub><br>(Shift)F2: Color<br>: Old Values<br>: Load BIOS Defaults<br>F6 F<br>F7<br>: Load Setup Defaults |

Figure 10: Hardware Monitor

#### • **Case Status**

If the case is closed, "Case Status" will show "Closed". If the case is opened, "Case Opened" will show "Opened".

### • **Current CPU Temp. (**°**C /** °**F)**

Detect CPU Temperature automatically.

### • **Current System Temp. (**°**C /** °**F)**

Detect System Temperature automatically.

#### • **Current CPU FAN Speed**

Detect CPU Fan speed status automatically .

#### • **Current System FAN Speed**

Detect System Fan speed status automatically .

• **Current Voltage (V) Vcore / +3.3V / +5V / +12V** 

Detect system's voltage status automatically.

# **Set Supervisor / User Password**

When you select this function, the following message will appear at the center of the screen to assist you in creating a password.

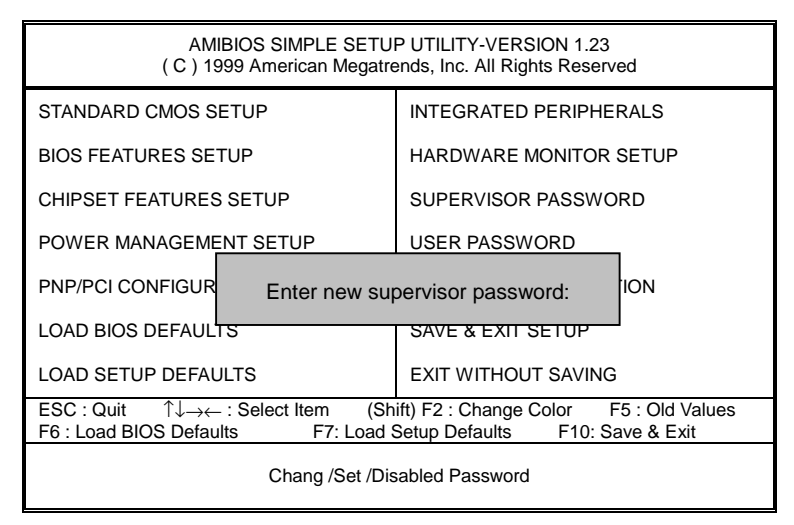

Figure 11: Password Setting

Type the password, up to six characters, and press <Enter>. You will be asked to confirm the password. Type the password again and press <Enter>. You may also press <Esc> to abort the selection and not enter a password.

To disable password, just press <Enter> when you are prompted to enter password. A message "**PASSWORD DISABLED**" will appear to confirm the password being disabled. Once the password is disabled, the system will boot and you can enter Setup freely.

The BIOS Setup program allows you to specify two separate passwords: a **SUPERVISOR PASSWORD** and a **USER PASSWORD**. When disabled, anyone may access all BIOS Setup program function. When enabled, the Supervisor password is required for entering the BIOS Setup program and having full configuration fields, the User password is required to access only basic items.

If you select "**Always**" at "**Password Check**" in BIOS Features Setup Menu, you will be prompted for the password every time the system is rebooted or any time you try to enter Setup Menu.

If you select "**Setup**" at "**Password Check**" in BIOS Features Setup Menu, you will be prompted only when you try to enter Setup.

# **IDE HDD AUTO Detection**

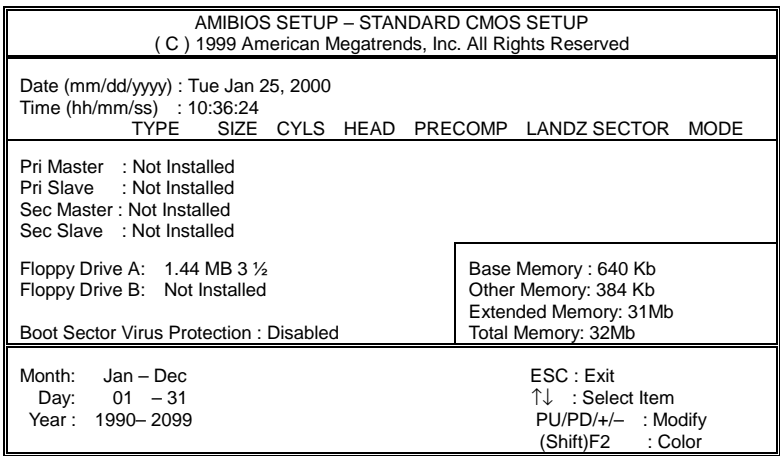

Figure 12: IDE HDD Auto Detection

Type "Y" will accept the H.D.D. parameter reported by BIOS.

Type "N" will keep the old H.D.D. parameter setup. If the hard disk cylinder number is over 1024, then the user can select LBA mode or LARGER mode for DOS partition larger than 528 MB.

# **Save & Exit Setup**

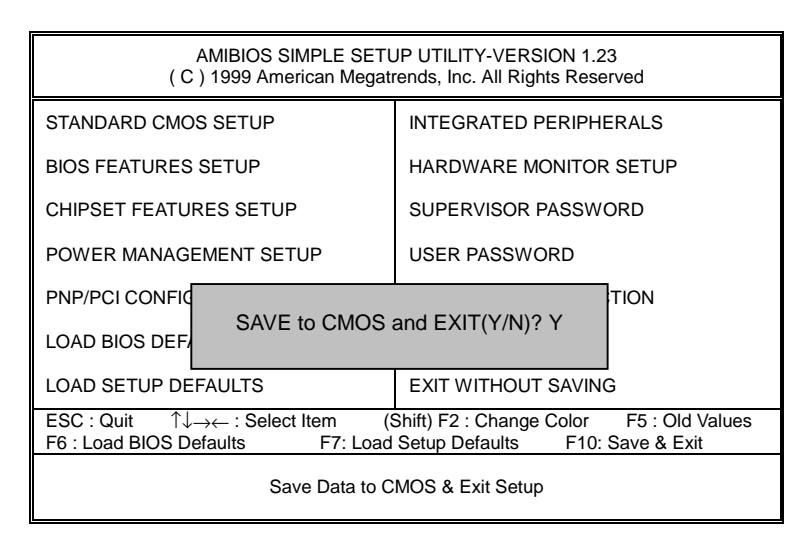

Figure 13: Save & Exit Setup

Type "Y" will quit the Setup Utility and save the user setup value to RTC CMOS.

Type "N" will return to Setup Utility.

# **Exit Without Saving**

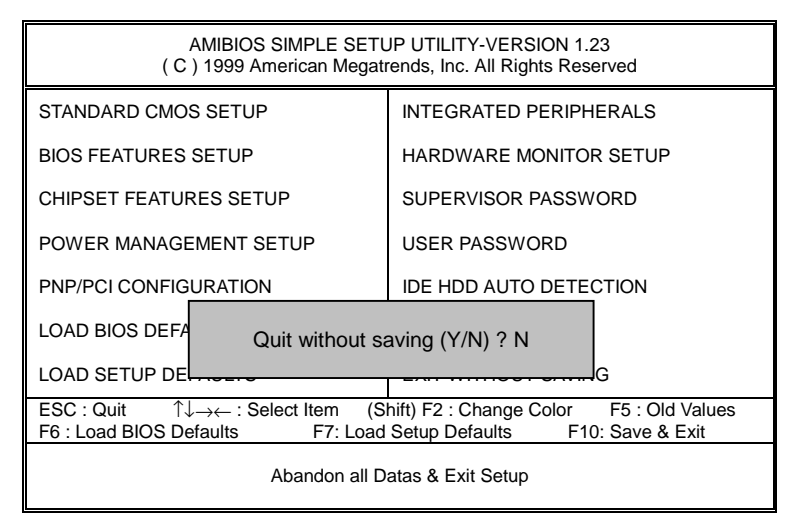

Figure 14: Exit Without Saving

Type "Y" will quit the Setup Utility without saving to RTC CMOS.

Type "N" will return to Setup Utility.

 $\mathsf{Y}$ 

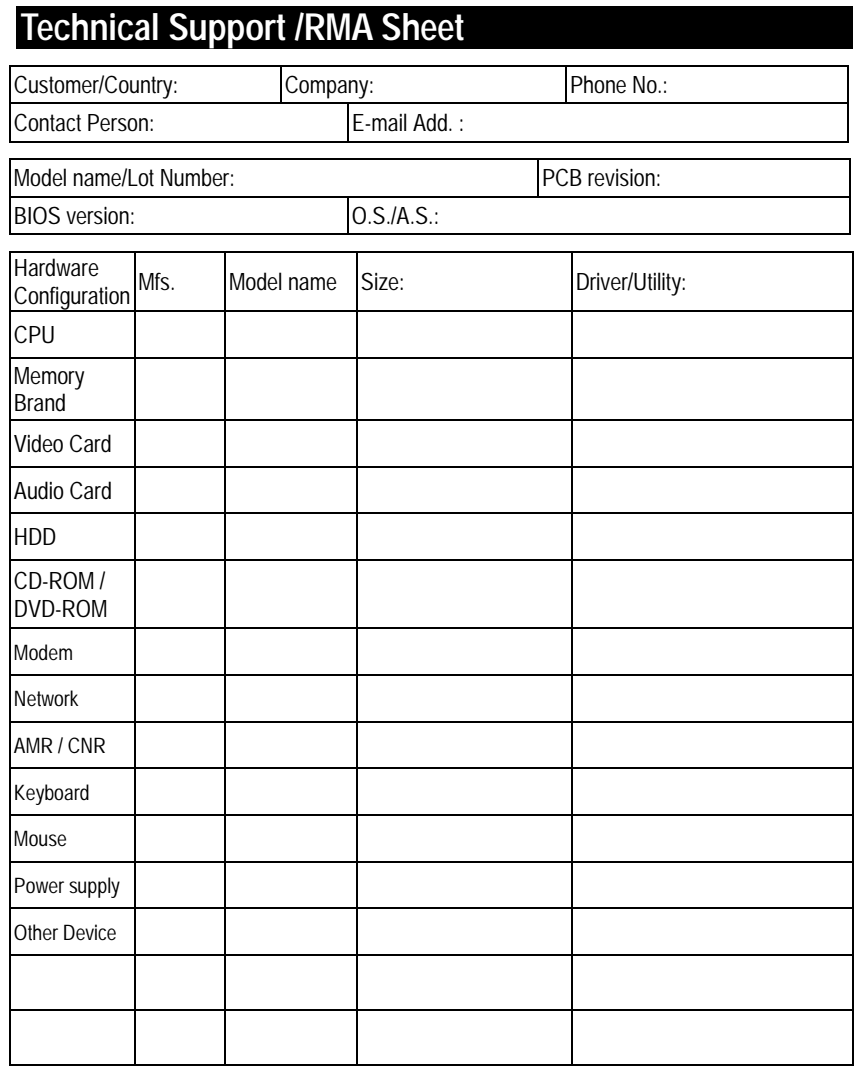

**Problem Description:** 

 $\mathsf{X}$ 

# **Appendix**

# **Appendix A : VIA Chipsets Driver Installation**

# **A.VIA 4 in 1 Service Pack Utility:**

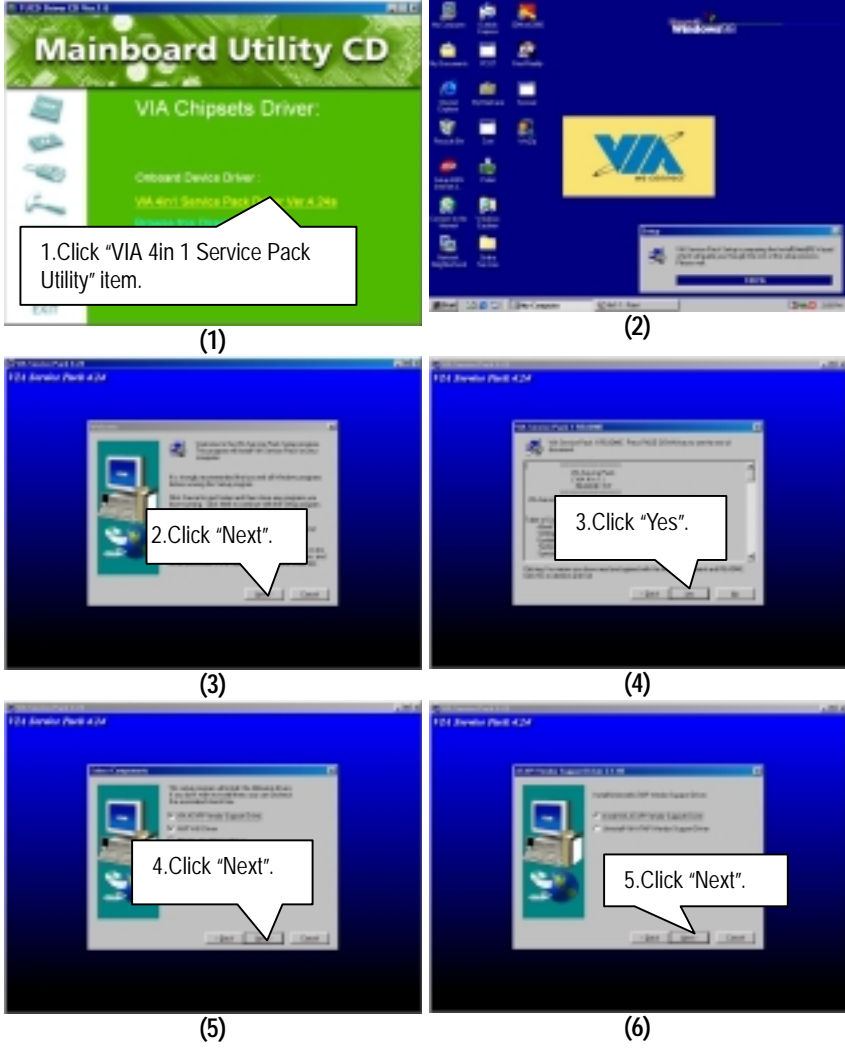

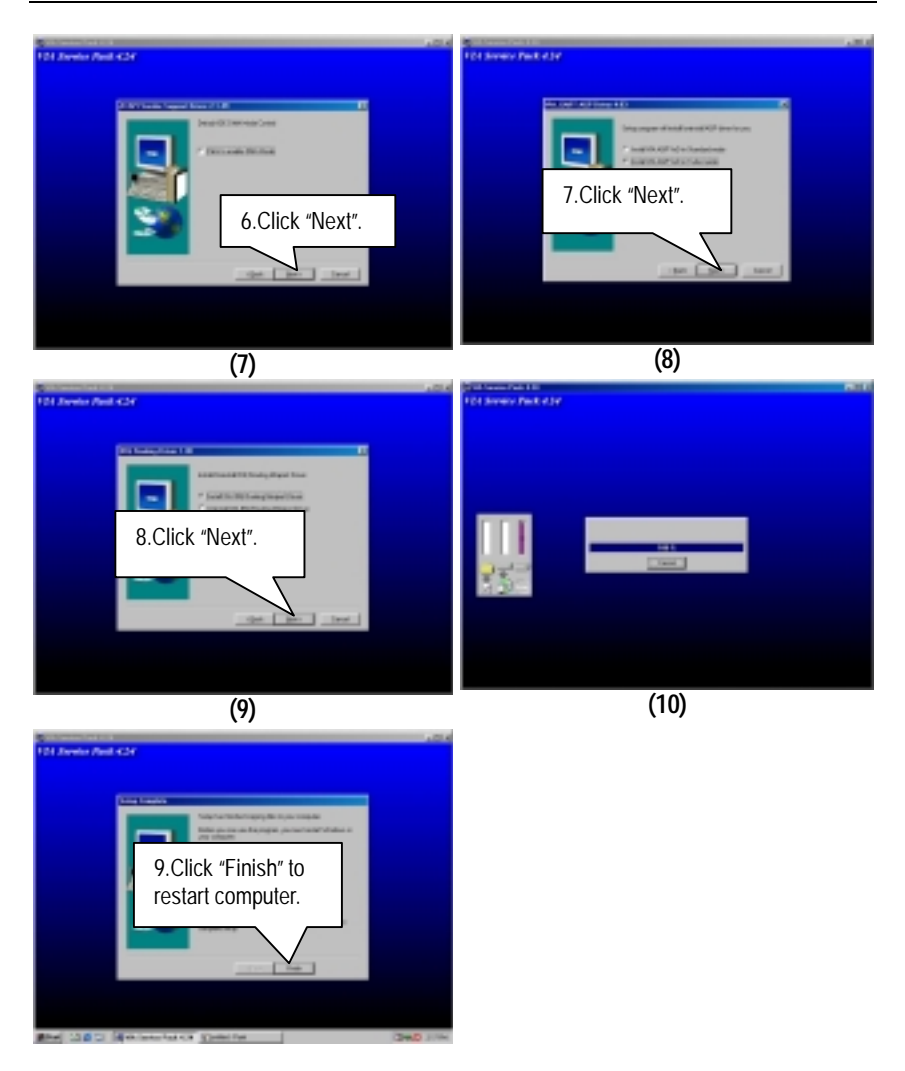

## **B.AC'97 Audio Driver:**

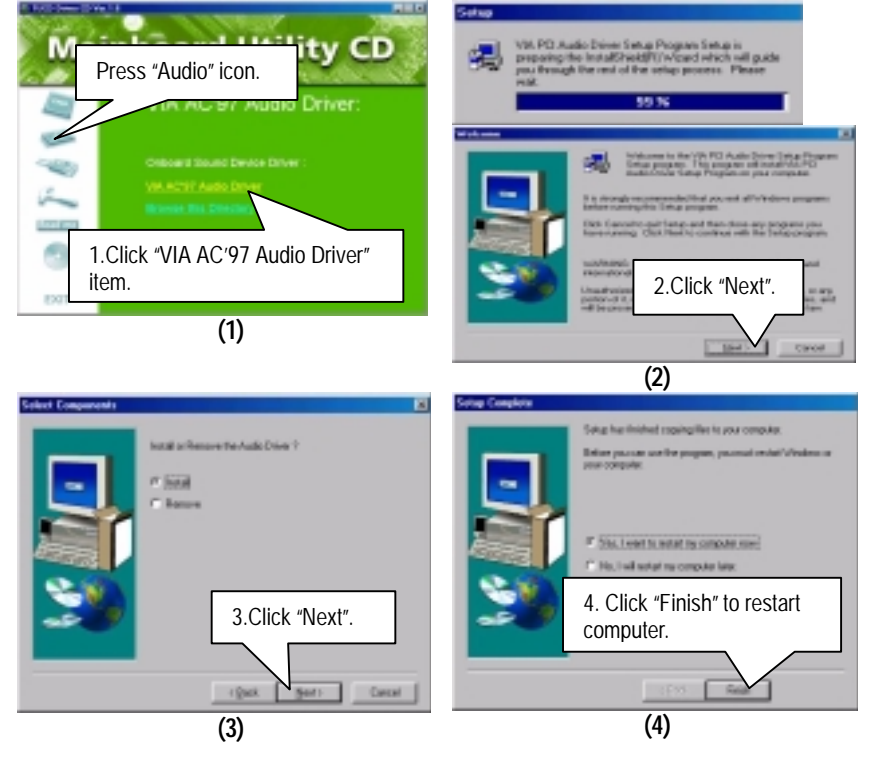

# **C. LAN Driver: (Optional)**

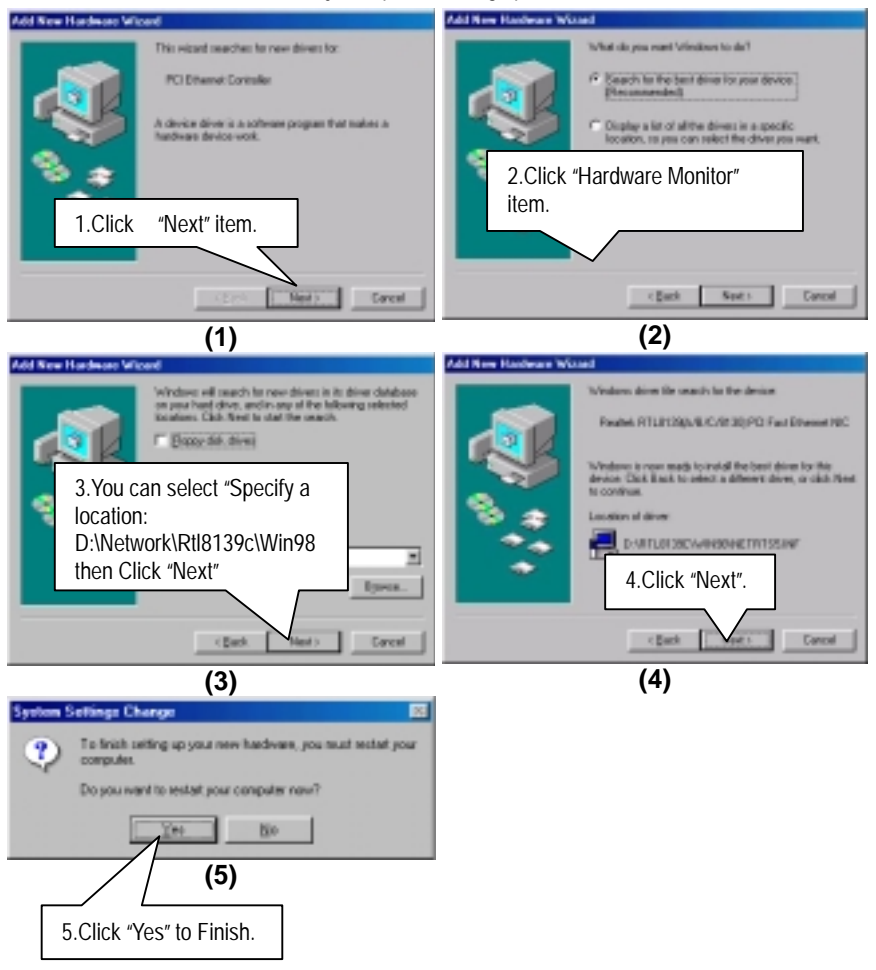

### **D. VGA Driver:**

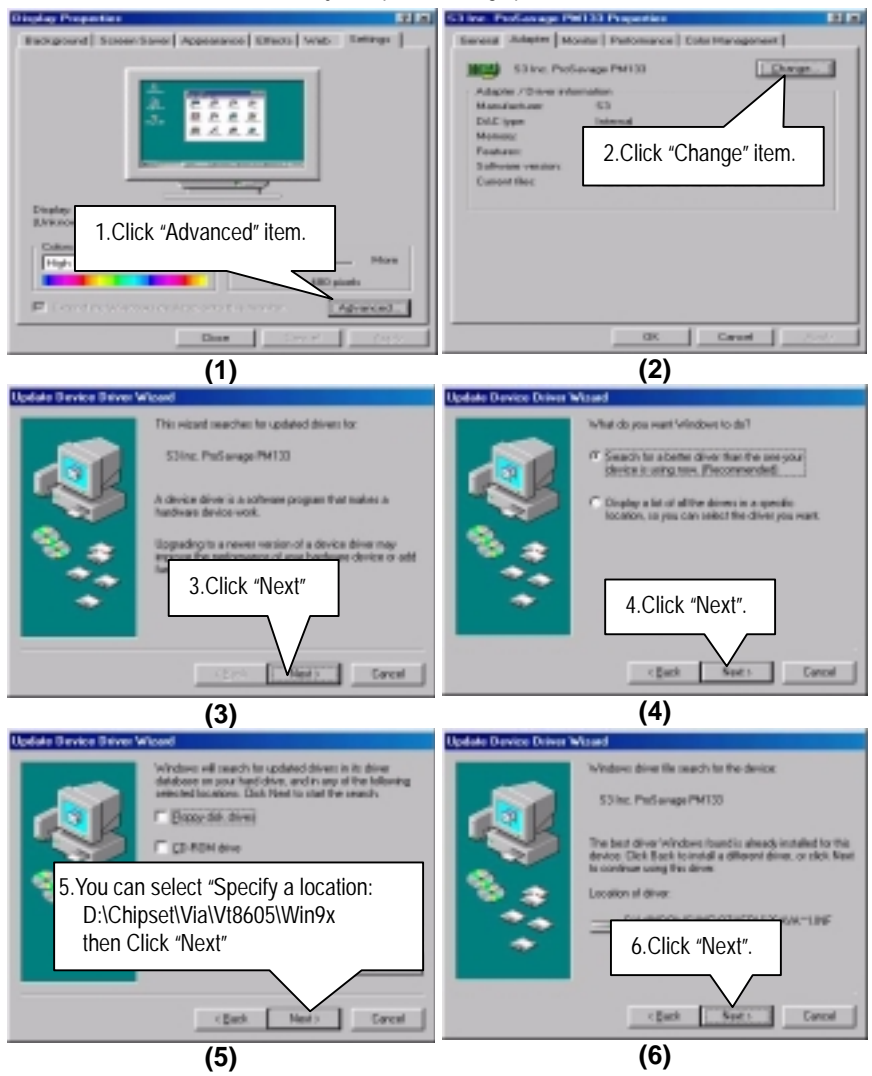

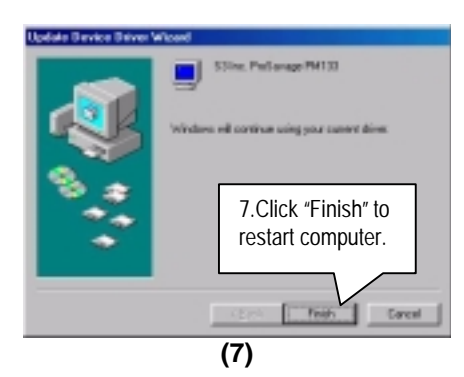

### **Appendix B: BIOS Flash Procedure**

BIOS update procedure:

If your OS is Win9X, we recommend that you used Gigabyte @BIOS Program to flash BIOS.

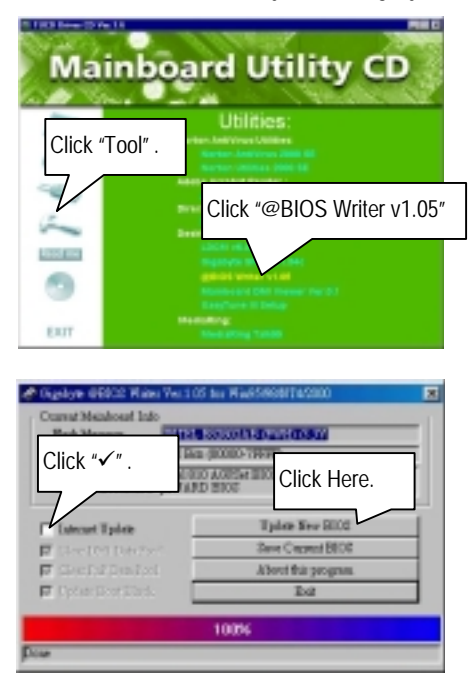

Methods and steps :

- I. Update BIOS through Internet
	- a. Click "Internet Update" icon
	- b. Click "Update New BIOS" icon
	- c. Select @BIOS sever ( "Gigabyte @BIOS sever 1 in Taiwan" and "Gigabyte @BIOS sever 2 in Taiwan" are available for now, the others will be completed soon)
	- d. Select the exact model name on your motherboard
	- e. System will automatically download and update the BIOS.

- II. Update BIOS NOT through Internet :
	- a. Do not click "Internet Update" icon
	- b. Click "Update New BIOS"
	- c. Please select "All Files" in dialog box while opening the old file.
	- d. Please search for BIOS unzip file, downloading from internet or any other methods (such as: 6PMM.F1).
	- e. Complete update process following the instruction.
- III. Save BIOS

In the very beginning, there is "Save Current BIOS" icon shown in dialog box. It means to save the current BIOS version.

IV. Check out supported motherboard and Flash ROM :

In the very beginning, there is "About this program" icon shown in dialog box. It can help you check out which kind of motherboard and which brand of Flash ROM are supported.

Note :

- a. In method I, if it shows two or more motherboard's model names to be selected, please make sure your motherboard's model name again. Sellecting name will cause the system unbooted.
- b. In method II, be sure that motherboard's model name in BIOS unzip file are the same as your motherboard's. Otherwise, your system won't boot.
- c. In method I, if the BIOS file you need cannot be found in @BIOS server, please go onto Gigabyte's web site for downloading and updating it according to method II.
- d. Please note that any intercorruption during updating will cause system unbooted

Or else you can select flash BIOS in DOS mode.

- 0 Please check your **BIOS vendor (AMI or AWARD)**,your **motherboard name** and **PCB version** on the motherboard.
	- 1. Format a bootable system floppy diskette by the command "**format a:/s**" in command mode.
	- 2. Visit the Gigabyte website at http://www.gigabyte.com.tw, Select the BIOS file you need and download it to your bootable floppy diskette.
	- 3. Insert the bootable diskette containing the BIOS file into the floppy diskette driver.
	- 4. Assuming that the floppy diskette driver is A, reboot the system by using the A: driver. At the A: > prompt, run the BIOS upgraded file by executing the Flash BIOS utility and the BIOS file with its appropriate extension.

Example: *(AMI tool) (Where 6PMM.f1 is name of the BIOS file name)*

A:>*flashxxx.exe 6PMM.f1* 

Example: *(Award tool) (Where 6PMM.f1 is name of the BIOS file name)*

*A:>wdflash.exe 6PMM.f1* 

- 5. Upon pressing the <Enter> key, a flash memory writer menu will appear on screen. Enter the new BIOS file name with its extension filename into the text box after file name to program.
- 6. If you want to save the old BIOS file(perform as soon as system is operational, this is recommended), select Y to **DO YOU WANT TO SAVE BIOS**, then type the old BIOS filename and the extension after filename to save: This option allows you to copy the contents of the flash memory chip onto a diskette, giving you a backup copy of the original motherboard BIOS in case you need to re-install it. Select N to **DO YOU WANT TO SAVE BIOS**, if you don't want to save the old BIOS file.
- 7. After the decision to save the old BIOS file or not is made, select Y to **ARE YOU SURE TO PROGRAM** when the next menu appear; wait until a message showing Power Off or Reset the system appears. Then turn off your system.
- 8. Remove the diskette and restart your system.
- 9. Hold down <Delete> key to enter BIOS setup. You must select "Load Setup BIOS Default" to activate the new BIOS, then you may set other item from the main menu.

# **Appendix C: Issues To Beware Of When Installing AMR**

Please use inverse AMR card like the one in order to avoid mechanical problem. (See Figure A)

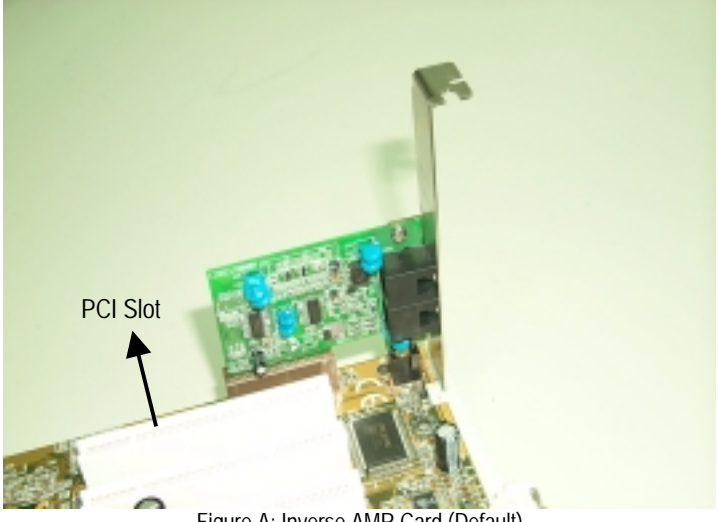

Figure A: Inverse AMR Card (Default)

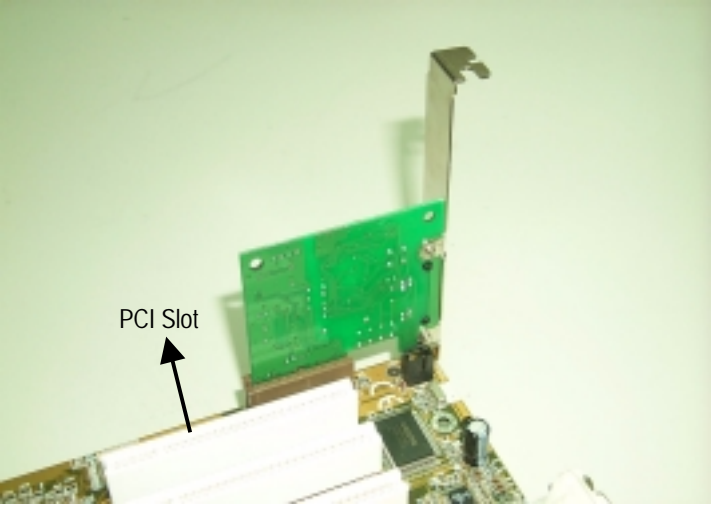

Figure B: Non inverse AMR Card

# **Appendix D: Acronyms**

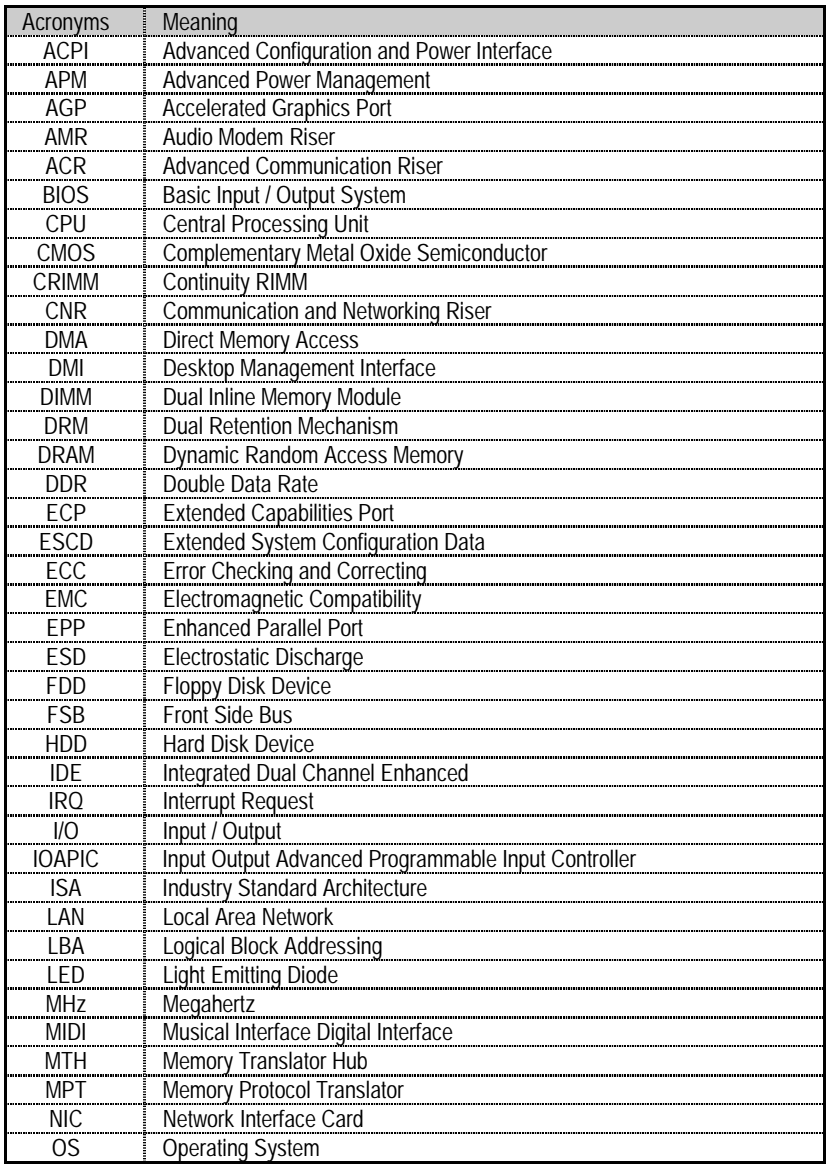

To be continued…

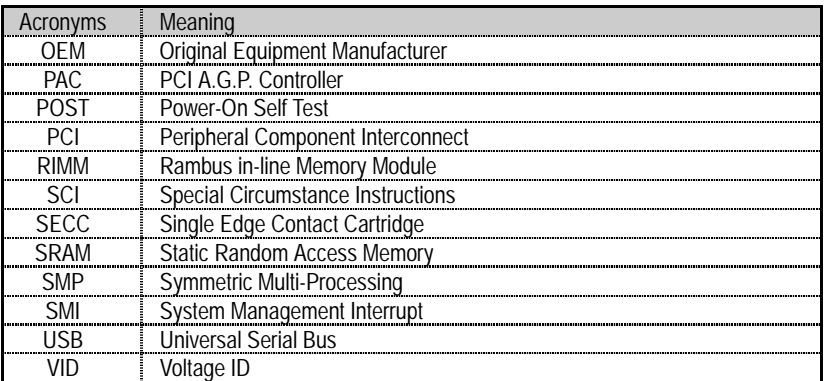